# $(1)$ CISCO.

Removing and Replacing Hard Disk Drives on Sun Server Platforms User Guide

# **Please Read**

# **Important**

Please read this entire guide. If this guide provides installation or operation instructions, give particular attention to all safety statements included in this guide.

# **Notices**

## **Trademark Acknowledgements**

Cisco and the Cisco logo are trademarks or registered trademarks of Cisco and/or its affiliates in the U.S. and other countries. A listing of Cisco's trademarks can be found at **www.cisco.com/go/trademarks**.

Third party trademarks mentioned are the property of their respective owners.

The use of the word partner does not imply a partnership relationship between Cisco and any other company. (1009R)

## **Publication Disclaimer**

Cisco Systems, Inc. assumes no responsibility for errors or omissions that may appear in this publication. We reserve the right to change this publication at any time without notice. This document is not to be construed as conferring by implication, estoppel, or otherwise any license or right under any copyright or patent, whether or not the use of any information in this document employs an invention claimed in any existing or later issued patent.

# **Copyright**

© 2007, 2010, 2012 Cisco and/or its affiliates. All rights reserved. Printed in the United States of America.

Information in this publication is subject to change without notice. No part of this publication may be reproduced or transmitted in any form, by photocopy, microfilm, xerography, or any other means, or incorporated into any information retrieval system, electronic or mechanical, for any purpose, without the express permission of Cisco Systems, Inc.

# **Contents**

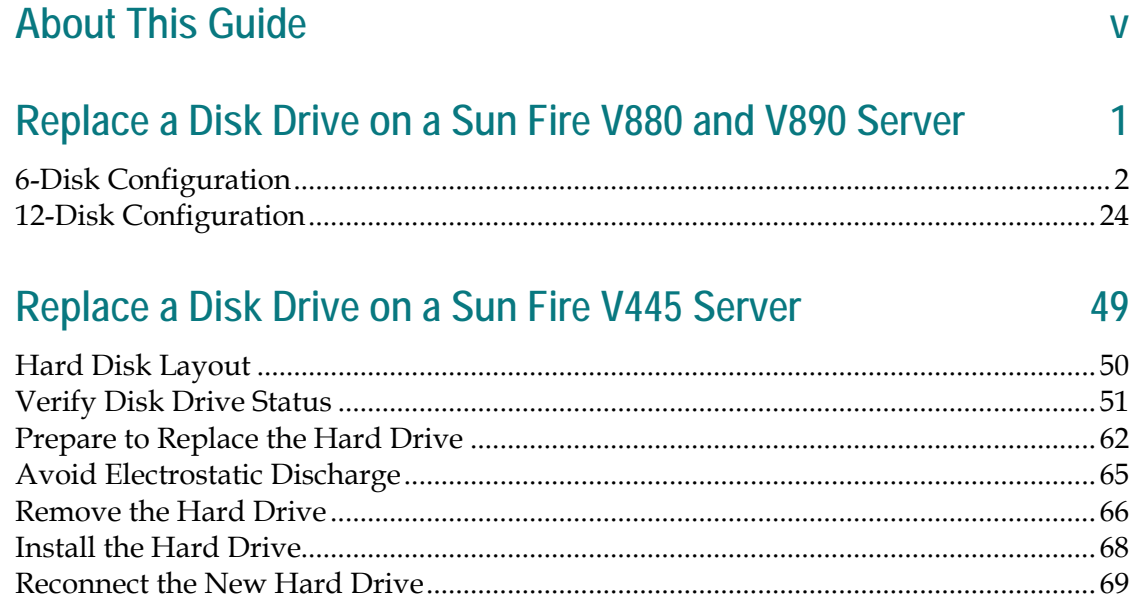

# **Customer Information**

74

# <span id="page-6-0"></span>**About This Guide**

#### **Introduction**

This guide provides instructions for removing and replacing hard disk drives on various Sun Microsystem (Sun) servers.

## **Purpose**

The purpose of this guide is to provide support engineers with instructions for removing and replacing hard disk drives on the Sun servers.

## **Audience**

This guide is written for system operators who use a Sun server as their Digital Network Control System (DNCS) or Application Server platform. Cisco field service engineers and internal support technicians who assist system operators in managing their systems will also find this guide useful.

The individual responsible for completing the procedures in this guide must have the following capabilities:

- **Familiarity with system administration using the Solaris operating system (OS)**
- Knowledge of how to use a text editor, such as UNIX vi
- Privileges as a root user

# **Document Version**

This is the third formal release of this document. In addition to minor text and graphic changes, the following table provides the technical changes to this document.

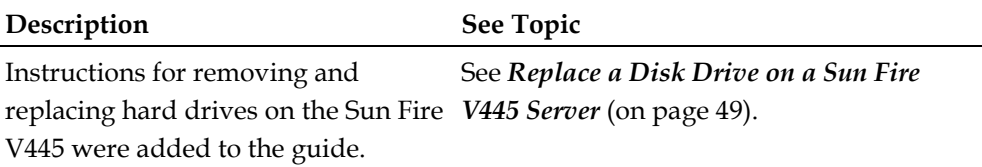

# <span id="page-8-0"></span>**1 Chapter 1**

# **Replace a Disk Drive on a Sun Fire V880 and V890 Server**

# **Introduction**

This chapter provides instructions for removing and replacing a hard disk drive on the Sun Fire V880 and V890 servers.

**Important:** Cisco engineers do not recommend shutting down the DNCS when replacing a hard disk drive. Your metadevices may become corrupted.

# **In This Chapter**

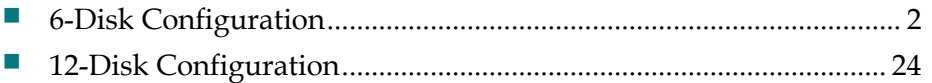

# <span id="page-9-1"></span><span id="page-9-0"></span>**6-Disk Configuration**

# **V880/V890 Hardware (6-Disk Configuration)**

#### **Hard Disk Layout**

Depending on your system, the Sun Fire V880 or V890 server is configured with either 6 or 12 disk drives.

The following illustration shows the front view of the 6-disk V880/V890 system layout.

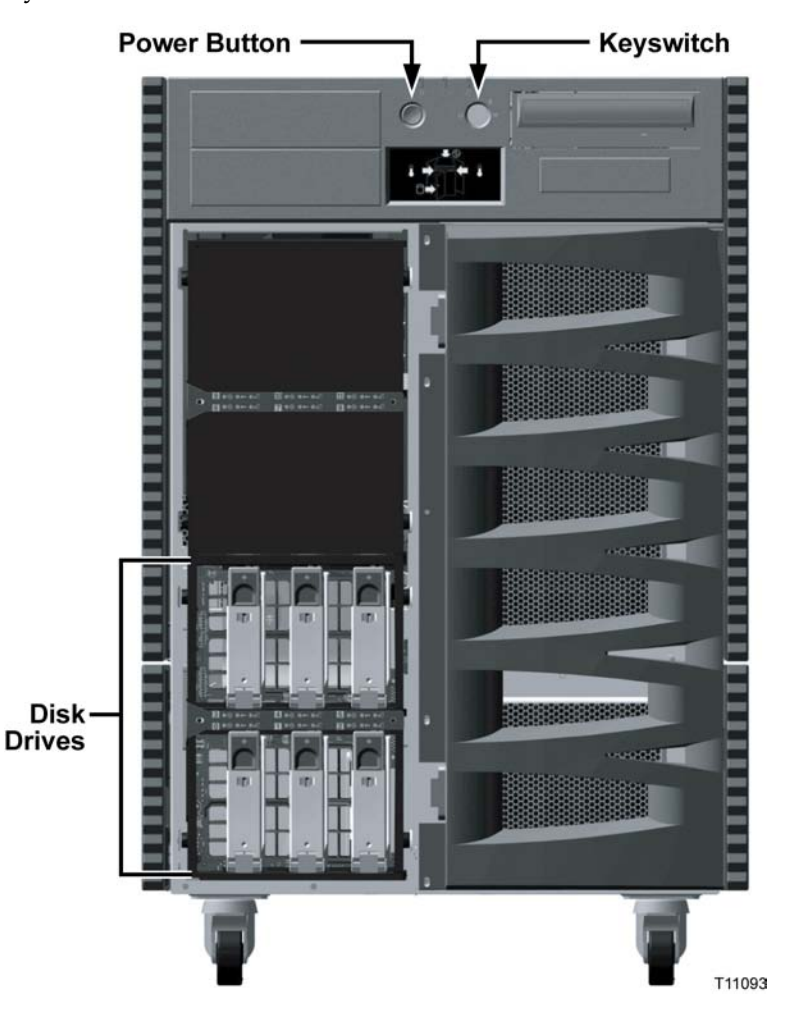

# **Verify Disk Drive Status**

If a disk problem occurs on your V880 or V890 server, an orange banner with white text (banner window) appears on your console to alert you to the problem. Do not

close this window; the window disappears when the problem is resolved. The disk problem may be an event where one or all portions of a disk drive become inaccessible.

Should one or all portions of a disk drive become inaccessible, you must use the **luxadm** utility to accomplish the following steps:

- Verify the enclosure name assigned to the server's internal storage array
- Determine the status of the disk drive

**Note:** Cisco's default enclosure name is FCloop.

After using the luxadm utility, use the metadb utility to determine if a meta database is on the disk drive. If a meta database exists on the drive, you must delete the meta database *prior* to removing the disk drive.

#### **Finding the Enclosure Name**

Complete these steps to verify the enclosure name for the internal storage array using the **luxadm probe** command.

- **1** If necessary, open an xterm window on the V880 or V890 server.
- **2** Complete the following steps to log on to the xterm window as **root** user.
	- **a** Type **su -** and press **Enter**. The password prompt appears.
	- **b** Type the root password and press **Enter**.
- **3** Type the following command and then press **Enter**. The name of the enclosure appears.

luxadm probe

**Example:** Sample output follows:

Found Enclosure:

SUNWGS INT FCBPL Name:FCloop Node WWN:508002000011d7d8 Logical Path:/dev/es/ses0 Logical Path:/dev/es/ses1

**Note: FCloop** is the enclosure name in this example.

**Determining the Status of the Disk Drive**

Complete these steps to determine the disk drive status using the **luxadm display** command.

**Note:** If you have been following the procedures in this chapter in order, you should still be logged in to an xterm window as root user.

Type the following command and press **Enter** to determine the disk drive status:

luxadm display [enclosure name]

**Example:** luxadm display FCloop

Sample output showing the disk status follows:

SUNWGS INT FCBPL

#### DISK STATUS

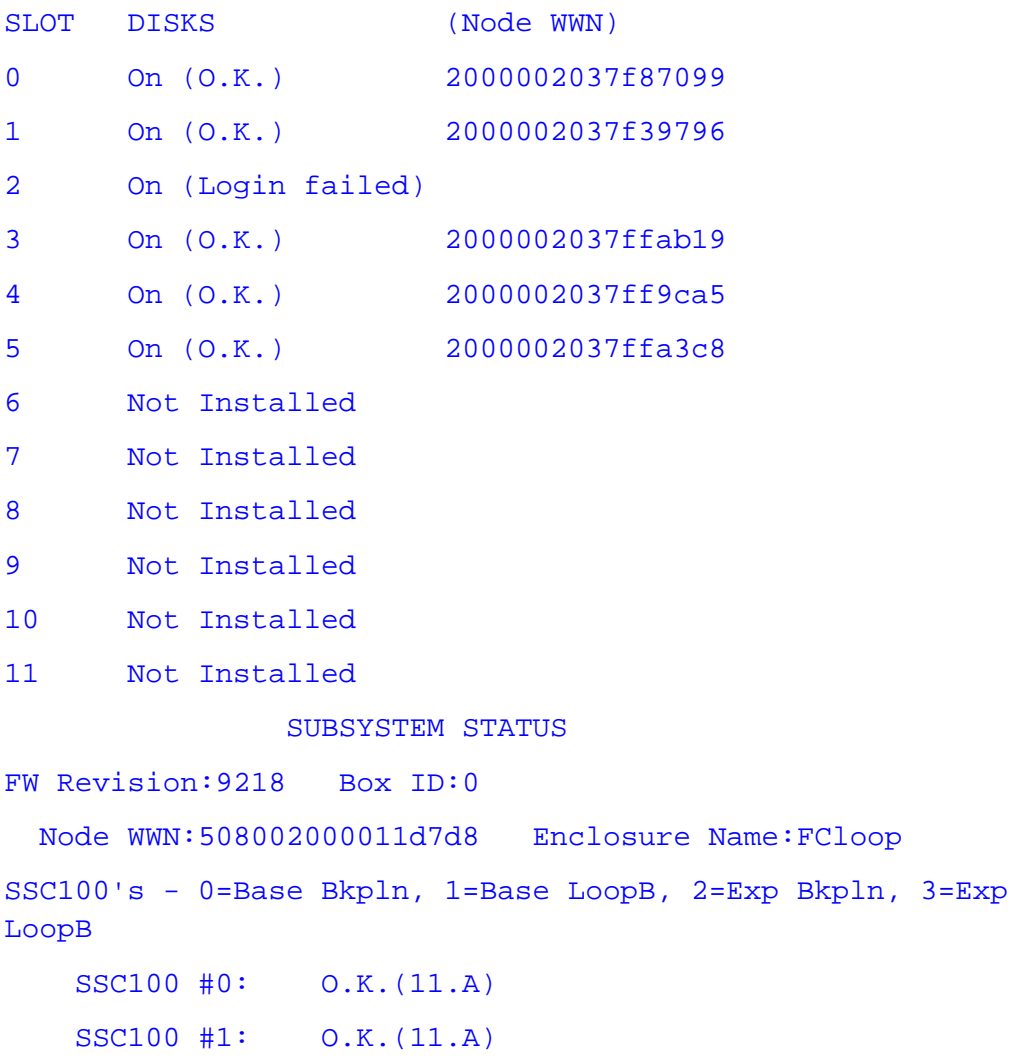

```
 SSC100 #2: Not Installed
 SSC100 #3: Not Installed
 Temperature Sensors - 0 Base, 1 Expansion 
      0:21°C 1:Not Installed
```
**Note:** In this example, notice the status of slot 2 is **Login failed**. This indicates that Slot 2 is the disk drive that needs to be replaced.

**Important:** The World Wide Name (WWN) is unique for each disk drive. Whenever you remove a drive and replace it, you get a new WWN value for the new drive.

#### **Examine Mirrored Devices (6-Disk Setup)**

The V880 and V890 servers support disk drive mirroring. Through disk mirroring, the DNCS stores identical information across sets of hard disks.

After using the **luxadm display** command to determine the drive status, use the **check\_metadevices** command to determine if a single file system or multiple file systems have been affected.

The V880/V890 6-disk configuration has a total of three mirrored disk drives. The hard disks in drive bay 0 and drive bay 3 are mirrored, as are the hard disks in drive bay 1 and drive bay 4. The hard disks in drive bay 2 and drive bay 5 are also mirrored.

Before you disable the disk mirroring functions of the V880/V890 in preparation for replacing a disk drive, you should examine the status of the mirrored disks in the system. Examining the status of the mirrored devices also tells you if a specific disk slice needs maintenance.

#### **Examining the Mirrored Devices**

Complete these steps to examine the status of the mirrored disk drives on your DNCS using the **check\_metadevices** command.

**Note:** If you have been following the procedures in this chapter in order, you should still be logged in to an xterm window as root user.

- **1** Type the following command and press **Enter**:
	- $su dncs$

**2** Type the following command and press **Enter**. The metadevice tool examines the mirrored disk drives on your DNCS and indicates if a drive or a specific disk slice needs maintenance.

/dvs/dncs/bin/check\_metadevices

**Example:** Sample output pertaining to when a disk slice needs maintenance follows:

WARNING: d520 metadevice Needs maintenance Found Disk Problems at: Mon Jul 12 11:08:20 EDT 2004

**Important:** Write the name of the disk drive or disk slice that needs maintenance on a separate sheet of paper.

**3** Type **exit** and then press **Enter** to exit from the DNCS shell.

**What Is the Status of the Mirrored Disk Drives?**

After using the check\_metadevices command to examine the status of mirrored disk drives, the following scenarios could occur:

- If one slice of the disk needs maintenance, resync the disk slice. Go to *Resync the Disk Drive* (on page 7).
- If you have errors on multiple slices per disk, complete the following steps to verify the disk drive status.
	- **a** Go back to *Verify Disk Drive Status* (on page [2\)](#page-9-1) and run the luxadm probe command again.
	- **b** Choose one of the following options based on the luxadm probe command results:
		- If this command does *not* show a disk drive problem, contact Cisco Services for assistance.
		- If this command *shows* **login failed [drive name]**, you must replace the disk drive. Go to *Remove a Hard Disk Drive (6-Disk Setup)* (on page 9).

**Important:** If maintenance is required on drives that are mirrors of each other, such as c1t2d0s7 and c2t5d0s0, contact Cisco Services.

**Resync the Disk Drive**

After examining the mirrored devices, when one disk slice needs maintenance, you must resync the disk drive. The resync process could take from a half-hour to 7 hours to complete, based on your system.

Complete these steps to resync the disk drive.

**Note:** If you have been following the procedures in this chapter in order, you should still be logged in to an xterm window as root user.

**1** Using the disk slice you recorded in *Examining the Mirrored Devices* (on page [5\)](#page-12-0), type the following command and press **Enter**.

```
metastat d[disk slice]
```
**Example:** metastat d520

**Result:** The submirrors of d520 are listed.

```
d520: Mirror
  Submirror 0: d420
      State: Needs maintenance
  Submirror 1: d720
      State: Okay
    Pass: 1
    Read option: roundrobin (default)
    Write option: parallel (default)
    Size: 125256384 blocks
d420: Submirror of d520
    State: Needs maintenance 
   Invoke: metareplace d520 c1t2d0s0 <new device>
    Size: 125256384 blocks
    Stripe 0:
       Device Start Block Dbase State Hot Spare
        c1t2d0s0 0 No Maintenance
d720: Submirror of d520
    State: Okay
    Size: 125256384 blocks
    Stripe 0:
       Device Start Block Dbase State Hot Spare
        c2t5d0s0 0 No Okay
```
#### **Notes:**

 In this example, notice the state of Submirror 1: d420 is **Needs Maintenance**. This indicates that d420 is the submirror of d520 that requires maintenance.

- Also in this example, notice that the Device assignment for d420 is **c1t2d0s0**. You will use this value when you perform the meta replace command in the next step.
- Refer to the *V880/V890 6-Disk Device Assignments* (on page [22\)](#page-29-0) table for more information.
- **2** Locate the disk slice in the *V880/V890 Meta Replace Commands* (on pag[e 23\)](#page-30-0) table and type the meta replace command for the disk slice.

**Example:** In the previous example, the device assignment for d420 is c1t2d0s0. Type the following to resync the disk drive:

metareplace -e d520 c1t2d0s0

**Important:** Type the meta replace command that affects the specific disk slice, only.

**Result:** You return to a prompt, and the orange banner window shows the disk drive is resyncing.

- **3** After you resync the drive, go back to the *Examining the Mirrored Devices* (on page [5\)](#page-12-0) procedure and re-examine the mirrored devices using the check metadevices tool.
- **4** Did the metadevice tool indicate that the disk slice needs maintenance?
	- If **yes**, you must replace the disk drive. Go to *Remove a Hard Disk Drive (6- Disk Setup)* (on page 9).
	- If **no**, you do not need to replace the disk drive. However, keep a written record of the disk slice on which you performed the meta replace command. If a problem continues to occur with the same disk slice, you may consider replacing the disk drive. No further action is required. You may stop reading this guide.

## **Remove a Hard Disk Drive (6-Disk Setup)**

#### **Finding a Meta Database**

After examining the mirrored disk drives and determining that multiple portions of a disk drive are inaccessible, you must remove the hard disk drive. Before you can remove the drive, use the **metadb** utility to determine if the drive in question has a metadevice.

**Important:** The V880/V890 6-disk setup has meta databases on all six disk drives.

**Note:** For more information about metadevice assignments, refer to the *V880/V890 6-Disk Device Assignments* (on page [22\)](#page-29-0) table.

Complete these steps using the metadb utility to determine if a meta database is located on the disk drive.

**1** Type the following command and press **Enter** to display the status of the disk drive:

metadb -i

**Example:** Sample output follows:

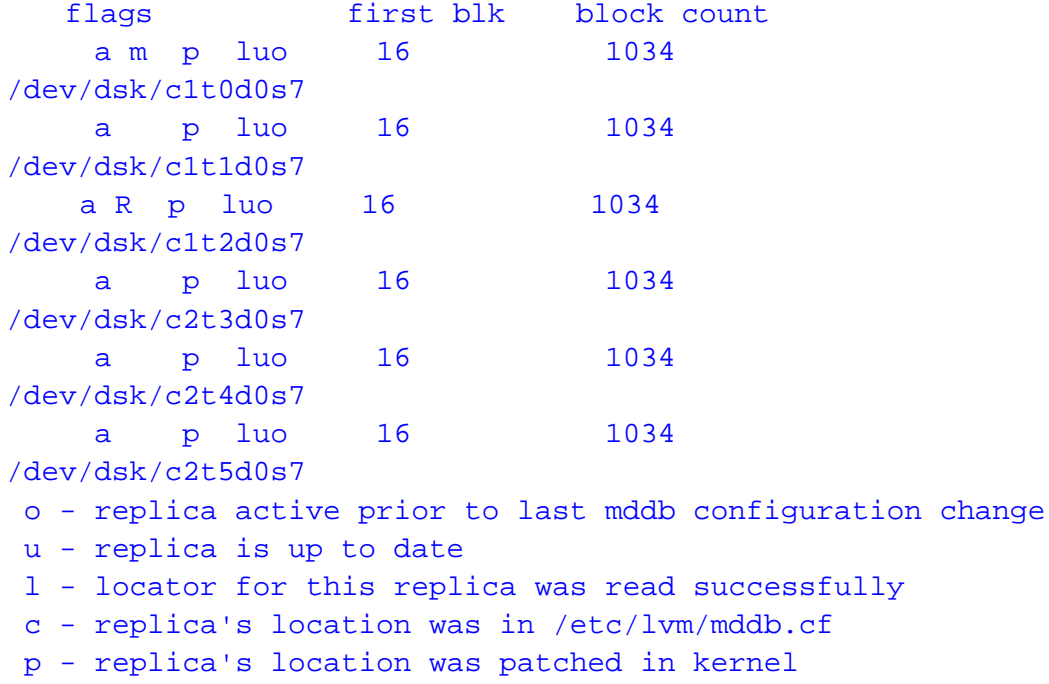

m - replica is master, this is replica selected as input

W - replica has device write errors

```
a - replica is active, commits are occurring to this 
replica
```
M - replica had problem with master blocks

D - replica had problem with data blocks F - replica had format problems S - replica is too small to hold current data base R - replica had device read errors

<span id="page-18-0"></span>**2** Notice the drive flagged with a capital letter. This indicates which meta database has an error.

**Example:** In this example, **c1t2d0s7** is the drive with the meta database error.

- **3** Refer to the *V880/V890 6-Disk Diagram and Configuration Table* (on pag[e 22\)](#page-29-0) to verify the slot number matches the drive with the meta database error. **Example:** Using the configuration table, the drive **/dev/disk/c1t2d0s7** is located in physical slot 2.
- **4** Based upon the information in the **V880/V890 6-Disk Diagram and Configuration Table**, did the meta database match the slot number of the hard disk drive?
	- If **yes**, you must delete the meta database from the hard disk drive prior to removing the drive. Go to *Deleting a Meta Database* (on page [11\)](#page-18-0).
	- If **no**, contact Cisco Services for assistance.

#### **Deleting a Meta Database**

Complete these steps to delete a meta database on the hard disk drive.

**Note:** If you have been following the procedures in this chapter in order, you should still be logged in to an xterm window as root user.

**1** Type the following command and press **Enter**:

metadb -d [device name]

#### **Example: metadb -d c1t2d0s7**

**Result:** The meta database is deleted from the disk drive.

**Note:** Write the device name that you delete on a separate piece of paper. You will use this name when you add a meta database to the disk drive, later in this chapter.

**2** Before you physically remove the hard disk drive, you must put the drive into an offline state. Go to *Putting a Hard Disk Drive Into an Offline State* (on page 11).

**Putting a Hard Disk Drive Into an Offline State**

When the status of the disk drive is anything other than *not installed*, you must put the drive into the offline state.

Complete these steps to put the disk drive into the offline state.

**Note:** If you have been following the procedures in this chapter in order, you should still be logged in to an xterm window as **root** user.

**1** Before you remove the drive, Cisco highly recommends that you have a recent backup of the drive data. Refer to your backup and restore guide for backup procedures.

**Note:** Refer to the *V880/V890 6-Disk Diagram and Configuration Table* (on page [22\)](#page-29-0) to determine the disk role for the drive you are removing.

#### **Examples:**

- An error was found on drive **c1t0d0s7**. Based on the information in the 6- Disk configuration table, the role of drive **c1t0d0s7** is /disk1, meaning it has a file system role. Because a file system contains the Cisco software, you would perform a file system backup.
- If an error is found on a drive with a role of DB, this means that a drive with an Informix database role has an error. You would perform a database backup on the drive.
- **2** After backing up the drive data, type the following command and press **Enter**:

```
luxadm remove_device [enclosure name],[slot]
```
**Example:** luxadm remove\_device FCloop,s2

**Result:** A warning message appears prompting you to be sure all data on the disk drive is backed up.

```
WARNING!!! Please ensure that no filesystems are mounted on 
these device(s). All data on these devices should have been
backed up.
```

```
The list of devices being used (either busy or reserved) by 
the host:
```

```
 1: Box Name: "FCloop" slot 2
```
Please enter 's' or <CR> to Skip the "busy/reserved" device(s) or 'q' to Quit and run the subcommand with -F (force) option. [Default: s]: q

**3** Type **q** to quit and then press **Enter**.

**6-Disk Configuration**

```
4 Type the following command and press Enter:
  luxadm remove_device -F [enclosure name],[slot]
  Example: luxadm remove_device -F FCloop,s2
  Result: The WWN entries and device links are removed for the disk drive and 
  you are prompted to verify the disk drive to remove.
  WARNING!!! Please ensure that no filesystems are mounted on 
  these device(s). All data on these devices should have been 
  backed up.
  The list of devices which will be removed is:
      1: Box Name: "FCloop" slot 2
         Node WWN: 20000002037ff9bee
         Device Type:Disk device
         Device Paths:
          /dev/rdsk/c1t2d0s7
          /dev/rdsk/c2t2d0s2
```
**5** Press **Enter**. You are prompted to remove the disk drive.

```
Please verify the above list of devices and
then enter 'c' or <CR> to Continue or 'q' to Quit. 
[Default: c]: 
stopping: Drive in "FCloop" slot 2....Done
offlining: Drive in "FCloop" slot 2....Done
```
Hit <Return> after removing the device(s).

- **6** Press **Enter** again to quit.
- **7** Go to *Replace a Hard Disk Drive (6-Disk Setup)* (on page 13).

# **Replace a Hard Disk Drive (6-Disk Setup)**

**Installing a New Hard Disk**

If you have any questions about the equipment, refer to your copy of the *Owner's Guide* before proceeding with these instructions.

#### **CAUTION:**

**Static sensitive device. Always wear a properly grounded wrist strap when working on this equipment. Failure to observe this caution may result in equipment damage or premature equipment failure.**

Use the instructions in this section to install a new hard disk into your V880 or V890. Refer to the following illustration for guidance as you complete this procedure.

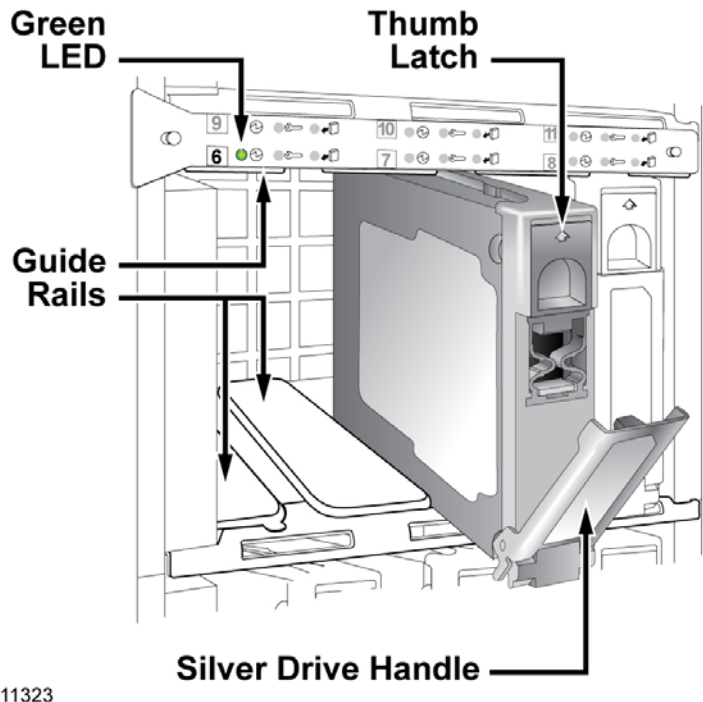

T11323

**Note:** Use only Sun Microsystems Inc. (Sun) internal 72 GB, 10000 RPM, 1-in. high, UltraSCSI disk drives (Sun part number 5234A).

- **1** Swing open the disk drive bay door on the front of the V880/V890. Three columns of internal drive bays are exposed.
- **2** Remove the new hard disk from its protective packaging.
- **3** Slide the thumb latch UP on the old hard disk. The silver drive handle on the hard disk swings down.

#### <span id="page-23-0"></span>**CAUTION:**  $\bigwedge$

**Allow approximately 30 seconds for the hard disk drive to spin down completely before removing the drive from the drive bay. Failure to observe this caution may result in equipment damage.**

- **4** Holding the silver drive handle, remove the old hard disk from the drive bay.
- **5** Complete the following steps to install the new hard disk.
	- **a** Orient the new hard disk so that the silver drive handle is on the bottom.
	- **b** Using the drive bay guide rails, slide the new disk drive *halfway* into the drive bay.

**Important:** Do not slide the new disk drive completely into the drive bay at this time. You must put the new drive in the online state first before you can complete the disk installation.

**Note:** In the event that the new disk drive arrives without guide rails, attach the guide rails from the old disk drive to the new disk drive.

**6** Go to *Putting the New Disk Drive Into an Online State* (on page [16\)](#page-23-0).

**Putting the New Disk Drive Into an Online State**

Before you can complete the new disk drive installation, you have to put the new disk drive into an online state.

#### **CAUTION:**  $\mathbf{\Lambda}$

**Static sensitive device. Always wear a properly grounded wrist strap when working on this equipment. Failure to observe this caution may result in equipment damage or premature equipment failure.**

Complete these steps to put the new disk drive in the online state.

**Note:** If you have been following the procedures in this chapter in order, you should still be logged in to an xterm window as root user.

**1** Type the following command and press **Enter**:

luxadm insert\_device

- **2** Press **Enter** again.
- **3** Complete the following steps to install the new hard disk.
	- **a** Slide the hard disk completely into the drive bay and seat it securely against the back plane of the server.
	- **b** Swing the silver drive handle closed until it latches.

**Note:** When you latch the silver drive handle, it engages the hard disk with its back plane connector.

**4** Is the green LED for the newly installed hard disk illuminated?

- If **yes**, you have installed the hard disk correctly. Go to step 5.
- If **no**, contact Cisco Services for help with troubleshooting the hard disk installation.
- **5** Close the drive bay door on the front of the server.
- **6** Press **Enter**. The computer incorporates the new disk drive into the operating system.

**Note:** This process takes a couple of minutes to complete.

```
7 Type the following command and press Enter:
  luxadm display [enclosure name]
  Example: luxadm display FCloop
  Result: The disk status appears.
         SUNWGS INT FCBPL
                 DISK STATUS
  SLOT DISKS (Node WWN) 
  0 On (O.K.) 2000002037f87099
  1 On (O.K.) 2000002037f39796 
  2 On (Login ok) 
  3 On (O.K.) 2000002037ffab19 
  4 On (O.K.) 2000002037ff9ca5 
  5 On (O.K.) 2000002037ffa3c8 
  6 Not Installed 
       7 Not Installed 
  8 Not Installed 
  9 Not Installed 
  10 Not Installed 
  11 Not Installed 
                 SUBSYSTEM STATUS
  FW Revision:9218 Box ID:0
     Node WWN:508002000011d7d8 Enclosure Name:FCloop
  SSC100's - 0=Base Bkpln, 1=Base LoopB, 2=Exp Bkpln, 3=Exp 
  LoopB 
       SSC100 #0: O.K.(11.A)
       SSC100 #1: O.K.(11.A)
       SSC100 #2: Not Installed
       SSC100 #3: Not Installed
            Temperature Sensors - 0 Base, 1 Expansion 
            0:21ºC 
               1:Not Installed
```
**Note:** In this example, notice the status of slot 2 changed from **Login failed** to **Login ok**, indicating that Slot 2 is the disk drive that was replaced.

- **8** Does the system list slots 0 through 5?
	- If **yes**, the system recognizes the newly installed hard disk; go to step 9.
	- If **no**, contact Cisco Services for assistance.

```
9 Type the following command and press Enter:
```

```
prtvtoc /dev/rdsk/[device of drive mirror] > /tmp/[device 
of drive mirror].vtoc
```
**Example:** prtvtoc /dev/rdsk/c2t5d0s2 > /tmp/c2t5d0.vtoc

**Note:** Refer to the *V880/V890 6-Disk Diagram and Configuration Table* (on page [22\)](#page-29-0) to determine the drive mirror. For example, c2t5 is mirrored to c1t2. **Result:** The mirrored drive format is copied to use on the new drive.

<span id="page-27-0"></span>**10** Type the following command and press **Enter**:

fmthard -s /tmp/[mirrored device name].vtoc /dev/rdsk/[device name of replaced drive] **Example:** fmthard -s /tmp/c2t5d0.vtoc /dev/rdsk/c1t2d0s2 **Result:** The replacement hard disk is formatted. The replacement hard disk is c1t2d0s2.

**Note:** If formatting the hard drive is unsuccessful, contact Cisco Services.

**11** Go to *Add a Meta Database to the New Drive (6-Disk Setup)* (on page [20\)](#page-27-0).

#### **Add a Meta Database to the New Drive (6-Disk Setup)**

**Adding a Meta Database to the Disk Drive**

A V880 or a V890 server with a 6-disk setup utilizes meta databases on each disk drive. Because the defective drive has a meta database, you must add a meta database to the new drive. Use the following instructions to add a meta database to the new disk drive.

**Note:** If you have been following the procedures in this chapter in order, you should still be logged in to an xterm window as root user.

**1** Type the following command and press **Enter**:

metadb -a [new disk drive] **Example:** metadb -a c1t2d0s7

**Note:** The new disk drive name is the device name that you recorded on a separate piece of paper during the *Deleting a Meta Database* (on page [11\)](#page-18-0) procedure.

**Result:** The meta database is added to the new disk drive.

**2** Go to *Using the Meta Replace Utility to Resynchronize Mirrors* (on page [20\)](#page-27-0).

**Using the Meta Replace Utility to Resynchronize Mirrors**

Use the following instructions to resynchronize the mirrors on the new disk drive.

**Note:** This step could take from 1 to 7 hours to complete, based on your system.

**1** Type the following command and press **Enter**:

metareplace -e [mirror device] [disk device] **Example:** metareplace -e d520 c1t2d0s0

**Result:** The mirrors on the new disk drive are synchronized.

**Important:** You must run the **metareplace -e** command for every disk slice on the disk drive that you replaced. Refer to the *V880/V890 Meta Replace Commands* (on pag[e 23\)](#page-30-0) table to determine the *metareplace -e* commands you

must run.

<span id="page-28-0"></span>**2** Go to *Using the Meta Check Utility to Monitor Disk Activity* (on page [21\)](#page-28-0).

**Using the Meta Check Utility to Monitor Disk Activity**

Performing a meta replace results in extensive disk activity. After you resynchronize the mirrors, run the **check\_metadevices** command to monitor the disk activity.

**Note:** The check\_metadevices utility automatically runs upon reload of the DBDS.

Go to *Install a Boot Block on a Mirrored Disk Drive (6-Disk Setup)* (on page [21\)](#page-28-0).

#### **Install a Boot Block on a Mirrored Disk Drive (6-Disk Setup)**

**Installing a Boot Block on a Mirrored Disk Drive**

If the replaced disk is an OS disk, you must install a boot block on the hard drive to make the hard drive bootable.

**Note:** A boot block is a portion of computer code that makes the hard drive on which it is installed able to start itself.

Use the following instructions to install a boot block on a mirrored disk drive of the V880 or V890 server. You should still be logged in to an xterm window as root user.

**1** Type the following command and press **Enter**:

```
installboot /usr/platform/sun4u/lib/fs/ufs/bootblk 
/dev/rdsk/[replaced drive device name]
Example: installboot /usr/platform/sun4u/lib/fs/ufs/bootblk
```
/dev/rdsk/c1t0d0s0

**Result:** The system installs the boot block on the replaced disk drive.

**2** Type **exit** and then press **Enter** to log out the root user.

## <span id="page-29-0"></span>**V880/V890 6-Disk Configuration Details**

 $\mathbf{r}$ 

 $\blacksquare$ 

#### **V880/V890 6-Disk Diagram and Configuration Table**

The following diagram and table describe the configuration of a 6-disk V880/V890.

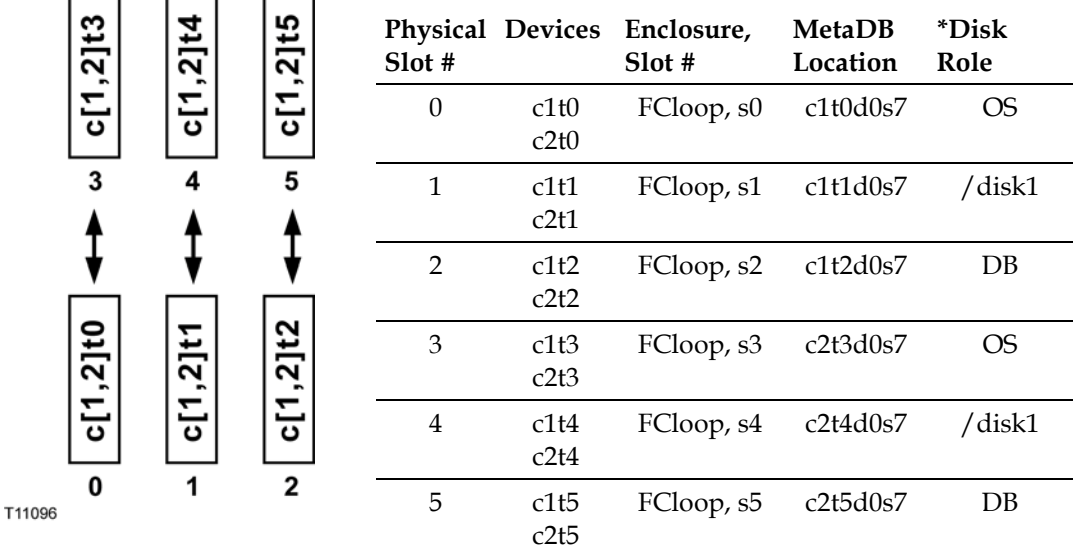

#### **Notes:**

- In the diagram, arrows indicate the mirrored disks  $(0 \text{ to } 3, 1 \text{ to } 4, \text{ and } 2 \text{ to } 5)$ .
- \*Disk Role:
	- **- OS** is the Solaris operating system drive
	- **- /disk** 1 is file system containing the Cisco software
	- **- DB** is the Informix database drive

#### **V880/V890 6-Disk Device Assignments**

The following table describes the metadevice assignments to the physical disk devices for the 6-disk V880 or V890 server. This information is provided as a reference tool for understanding the disk slice assignments.

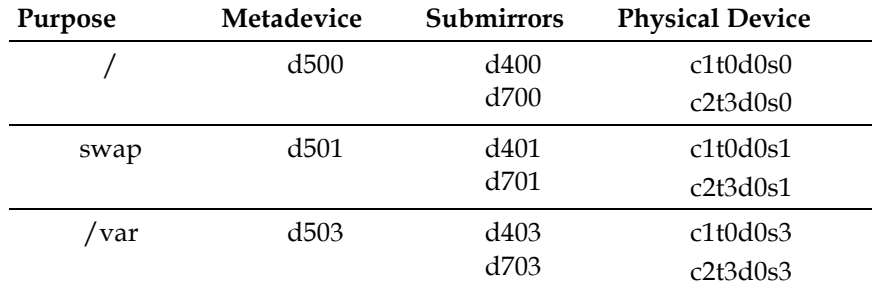

<span id="page-30-0"></span>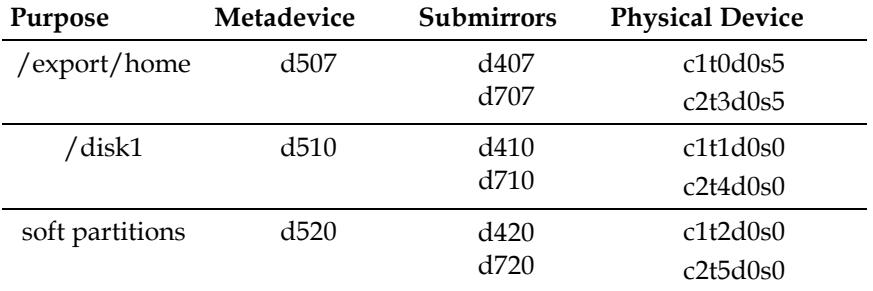

#### **V880/V890 Meta Replace Commands**

The following table contains the metareplace -e commands for each disk slice on the 6-disk V880 or V890 server. Use the information in this table when performing the procedure to resynchronize mirrors (see *Using the Meta Replace Utility to Resynchronize Mirrors* (on page [20\)](#page-27-0)).

**Important:** You must run the metareplace -e command for *every* disk slice on the disk drive that you replaced.

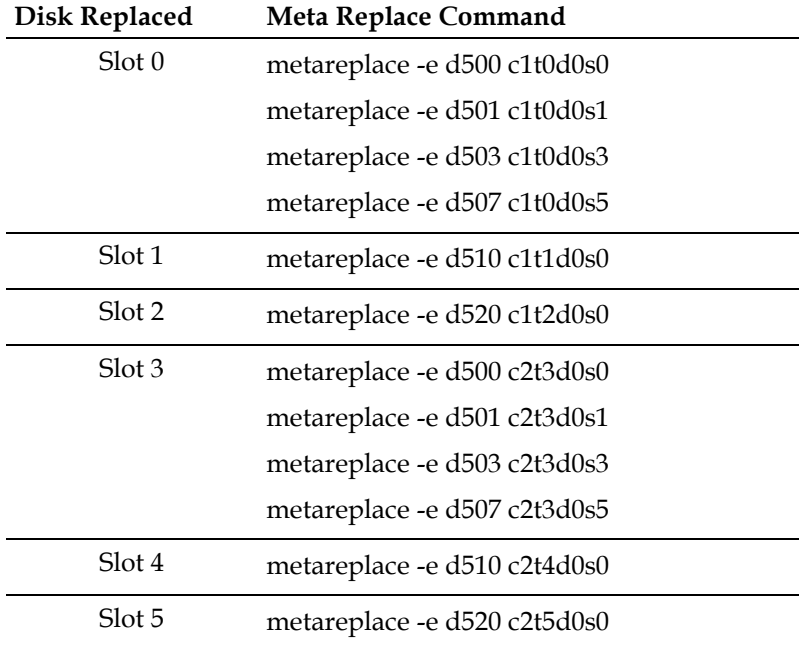

# <span id="page-31-1"></span><span id="page-31-0"></span>**12-Disk Configuration**

# **V880/V890 Hardware (12-Disk Configuration)**

#### **Hard Disk Layout**

Depending on your system, the V880/V890 is configured with either 6 or 12 disk drives.

The following illustration shows the front view of the 12-disk V880 and V890 server layout.

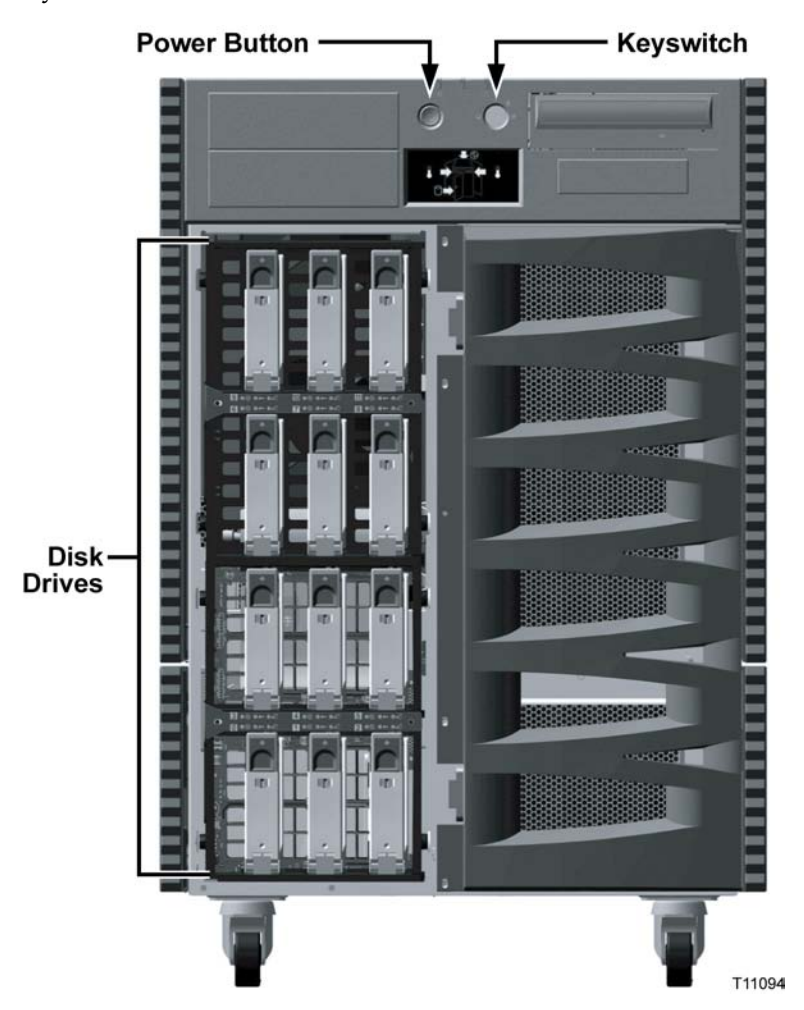

# **Verify Disk Drive Status (12-Disk Setup)**

If a disk problem occurs on your V880 or V890 server, an orange banner with white text (banner window) appears on your console to alert you to the problem. Do not

close this window; the window disappears when the problem is resolved. The disk problem may be an event where one or all portions of a disk drive become inaccessible.

Should one or all portions of a disk drive become inaccessible, you must use the **luxadm** utility to accomplish the following steps:

- Verify the enclosure name assigned to the V880/V890 internal storage array
- Determine the status of the disk drive

**Note:** Cisco's default enclosure name is FCloop.

After using the luxadm utility, use the metadb utility to determine if a meta database is on the disk drive. If a meta database exists on the drive, you must delete the meta database *prior* to removing the disk drive.

#### **Finding the Enclosure Name**

Complete these steps to verify the enclosure name for the internal storage array using the **luxadm probe** command.

- **1** If necessary, open an xterm window on the V880 or V890 server.
- **2** Complete the following steps to log on to the xterm window as **root** user.
	- **a** Type **su -** and press **Enter**. The password prompt appears.
	- **b** Type the root password and press **Enter**.
- **3** Type the following command and then press **Enter**. The name of the enclosure appears.

luxadm probe

**Example:** Sample output follows:

Found Enclosure:

SUNWGS INT FCBPL Name:FCloop Node WWN:508002000011d7d8 Logical Path:/dev/es/ses0 Logical Path:/dev/es/ses1

**Note: FCloop** is the enclosure name in this example.

**Determining the Status of the Disk Drive**

Complete these steps to determine the disk drive status using the **luxadm display** command.

**Note:** If you have been following the procedures in this chapter in order, you should still be logged in to an xterm window as root user.

**1** Type the following command and press **Enter**: luxadm display [enclosure name]

**Example:** luxadm display FCloop

**Result:** The disk status appears.

SUNWGS INT FCBPL

```
 DISK STATUS 
SLOT DISKS (Node WWN) 
0 On (O.K.) 2000002037ffa51d
1 On (O.K.) 2000002037ff9c4a 
2 On (Login failed)
3 On (O.K.) 2000002037ffab19 
4 On (O.K.) 2000002037ff9ca5 
5 On (O.K.) 2000002037ffa3c8 
6 On (O.K.) 20000000870ebeda 
7 On (O.K.) 20000000870f9e8f 
8 On (O.K.) 20000000870f9d47 
9 On (O.K.) 20000000870f9eb6 
10 On (O.K.) 20000000870e3397 
11 On (O.K.) 20000000870ea2ad 
              SUBSYSTEM STATUS
FW Revision:9226 Box ID:0
  Node WWN:50800200001ac508 Enclosure Name:FCloop
SSC100's - 0=Base Bkpln, 1=Base LoopB, 2=Exp Bkpln, 3=Exp 
LoopB 
    SSC100 #0: O.K.(9226/ FD99)
    SSC100 #1: O.K.(9226/ FD99)
    SSC100 #2: O.K.(9226/ FD99)
    SSC100 #3: O.K.(9226/ FD99)
         Temperature Sensors - 0 Base, 1 Expansion 
         0:26ºC 1:24ºC (All temperatures are NORMAL.)
Default Language is USA English, ASCII
```
**Note:** In this example, notice the status of slot 2 is Login failed. This indicates that Slot 2 is the disk drive that needs to be replaced.

**Important:** The World Wide Name (WWN) is unique for each disk drive. Whenever you remove a drive and replace it, you get a new WWN value for the new drive.

**2** Go to *Examine Mirrored Devices (12-Disk Setup)* (on page 23).

## **Examine Mirrored Devices (12-Disk Setup)**

The V880 and V890 servers support disk drive mirroring. Through disk mirroring, the DNCS stores identical information across sets of hard disks.

After using the **luxadm display** command to determine the drive status, use the **check\_metadevices** command to determine if a single file system or multiple file systems have been affected.

The V880/V890 12-disk configuration has a total of six mirrored disk drives. The hard disks in drive bay 0 and drive bay 8 are mirrored, as are the hard disks in drive bay 1 and drive bay 9. The hard disks in drive bays 2, 3, 4, 5 and drive bays 10, 11, 12, 13, respectively, are also mirrored.

Before you disable the disk mirroring functions of the V880 or V890 server in preparation of replacing a disk drive, you should examine the status of the mirrored disks in the system. Examining the status of the mirrored devices also tells you if a specific disk slice needs maintenance.

#### **Examining the Mirrored Devices**

Complete these steps to examine the status of the mirrored disk drives on your DNCS using the **check\_metadevices** command.

**Note:** If you have been following the procedures in this chapter in order, you should still be logged in to an xterm window as root user.

- **1** Type the following command and press **Enter**:
	- $su dncs$
- **2** Type the following command and press **Enter**. The metadevice tool examines the mirrored disk drives on your DNCS and indicates if a drive or a specific disk slice needs maintenance.

/dvs/dncs/bin/check\_metadevices

**Example:** Sample output pertaining to when a disk slice needs maintenance follows:

WARNING: d520 metadevice Needs maintenance Found Disk Problems at: Mon Jul 12 11:08:20 EDT 2004

**Important:** Write the name of the disk drive or disk slice that needs maintenance on a separate sheet of paper.

**3** Type **exit** and then press **Enter** to exit from the DNCS shell.
**What Is the Status of the Mirrored Disk Drives?**

After using the check\_metadevices command to examine the status of mirrored disk drives, the following scenarios could occur:

- If one slice of the disk needs maintenance, resync the disk slice. Go to *Resync the Disk Drive* (on page 25).
- If you have errors on multiple slices per disk, complete the following steps to verify the disk drive status.
	- **a** Go back to *Verify Disk Drive Status (12-Disk Setup)* (on page [24\)](#page-31-0) and run the luxadm probe command again.
	- **b** Choose one of the following options based on the results of the **luxadm probe** command:
		- If this command does not show a disk drive problem, contact Cisco Services for assistance.
		- If this command shows login failed <drive name>, you must replace the disk drive. Go to *Remove a Hard Disk Drive (12-Disk Setup)* (on page 27).

**Important:** If maintenance is required on drives that are mirrors of each other, such as c1t2d0s7 and c2t5d0s0, contact Cisco Services.

**Resync the Disk Drive**

After examining the mirrored devices, when one disk slice needs maintenance, you must resync the disk drive.

**Note:** The resync process could take from a half-hour to 7 hours to complete, based on your system.

Complete these steps to resync the disk drive.

**1** Using the disk slice you recorded in the *Examining the Mirrored Devices* (on page [28\)](#page-35-0) procedure, type the following command and press **Enter**:

```
metastat d[disk slice]
```
**Example:** metastat d520

**Result:** The submirrors of d520 are listed.

```
d520: Mirror
    Submirror 0: d420
      State: Needs maintenance
    Submirror 1: d720
      State: Okay
    Pass: 1
    Read option: roundrobin (default)
    Write option: parallel (default)
    Size: 125256384 blocks
d420: Submirror of d520
    State: Needs maintenance 
   Invoke: metareplace d520 c1t2d0s0 <new device>
    Size: 125256384 blocks
    Stripe 0:
       Device Start Block Dbase State Hot Spare
        c1t2d0s0 0 No Maintenance
d720: Submirror of d520
    State: Okay
    Size: 125256384 blocks
    Stripe 0:
       Device Start Block Dbase State Hot Spare
        c2t10d0s0 0 No Okay
```
#### **Notes:**

- In this example, notice the state of Submirror 1: d420 is **Needs Maintenance.** This indicates that d420 is the submirror of d520 that requires maintenance.
- Also in this example, notice that the Device assignment for d420 is **c1t2d0s0**.

You will use this value when you perform the meta replace command in the next step.

- Refer to the *V880/V890 12-Disk Device Assignments* (on pag[e 46\)](#page-53-0) table for more information.
- **2** Locate the disk slice in the *V880/V890 Meta Replace Commands* (on pag[e 47\)](#page-54-0) table and type the meta replace command for the disk slice.

**Example:** In the previous example, the device assignment for d420 is c1t2d0s0. Type the following to resync the disk drive:

metareplace -e d520 c1t2d0s0

**Important:** Type the meta replace command that affects the specific disk slice, only.

**Result:** You return to a prompt, and the orange banner window shows the disk drive is resyncing.

- **3** After you resync the drive, go back to the *Examining Mirrored Devices* (on page [28\)](#page-35-0) procedure and re-examine the mirrored devices using the check metadevices tool.
- **4** Did the metadevice tool indicate that the disk slice needs maintenance?
	- If **yes**, you must replace the disk drive. Go to *Remove a Hard Disk Drive (12- Disk Setup)* (on page 27).
	- If **no**, you do not need to replace the disk drive. However, keep a written record of the disk slice on which you performed the meta replace command. If a problem continues to occur with the same disk slice, you may consider replacing the disk drive. No further action is required. You may stop reading this guide.

# **Remove a Hard Disk Drive (12-Disk Setup)**

#### **Finding a Meta Database**

After examining the mirrored disk drives and determining that multiple portions of a disk drive are inaccessible, you must remove the hard disk drive. Before you can remove the drive, use the **metadb** utility to determine if the drive in question has a metadevice.

**Note:** For more information about metadevice assignments, refer to the *V880/V890 12-Disk Device Assignments* (on pag[e 46\)](#page-53-0) table.

Complete these steps using the metadb utility to determine if a meta database is located on the disk drive. If you have been following the procedures in this chapter in order, you should still be logged in to an xterm window as root user.

**1** Type the following command and press **Enter** to display the status of the disk drive:

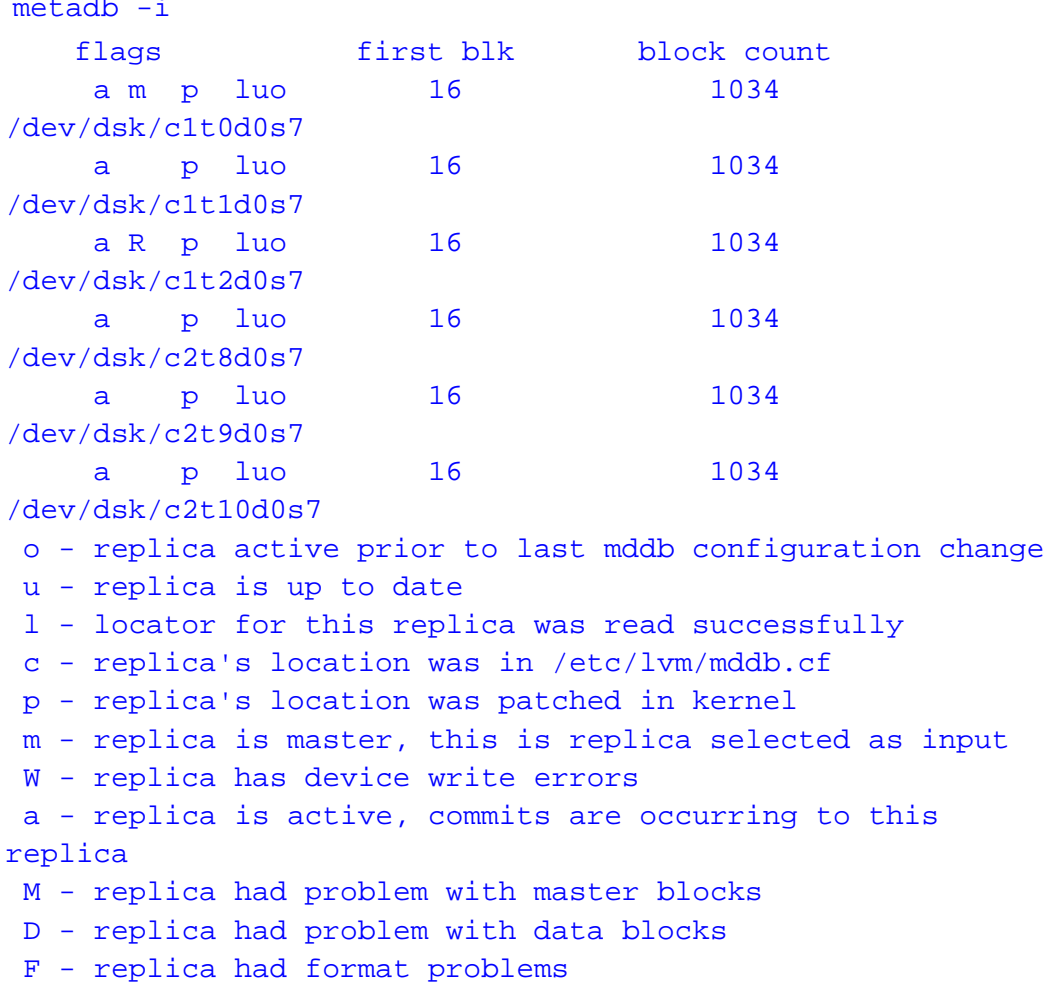

```
S - replica is too small to hold current data base
R - replica had device read errors
```
- **2** The drive flag with a capital letter indicates which meta database file has an error. In this example, **c1t2d0s7** is the drive with the meta database error.
- **3** Refer to the *V880/V890 12-Disk Diagram and Configuration Table* (on page [45\)](#page-52-0) to verify the slot number matches the drive with the meta database error. **Example:** Using the configuration table, the drive **/dev/disk/c1t2d0s7** is located in physical slot 2.
- **4** Based upon the information in the **V880/V890 12-Disk Diagram and Configuration Table**, did the meta database match the slot number of the hard disk drive?
	- If **yes**, you must delete the meta database from the hard disk drive prior to removing the drive. Go to *Deleting a Meta Database* (on page [33\)](#page-40-0).
	- If **no**, contact Cisco Services for assistance.

#### **Deleting a Meta Database**

Complete these steps to delete a meta database on the hard disk drive.

**Note:** If you have been following the procedures in this chapter in order, you should still be logged in to an xterm window as root user.

**1** Type the following command and press **Enter** to delete the meta database from the disk drive:

```
metadb -d [device name]
```

```
Example: metadb -d c1t2d0s7
```
**Note:** Write the device name that you delete on a separate piece of paper. You will use this name when you add a meta database to the disk drive, later in this chapter.

**2** Before you physically remove the hard disk drive, you must put the drive into an offline state. Go to *Putting a Hard Disk Drive Into an Offline State* (on page 29).

**Putting the Hard Disk Drive Into an Offline State**

When the status of the disk drive is anything other than not installed, you must put the drive into the offline state.

Complete these steps to put the disk drive into the offline state.

**Note:** If you have been following the procedures in this chapter in order, you should still be logged in to an xterm window as root user.

**1** Before you remove the drive, Cisco highly recommends that you have a recent backup of the drive data. Refer to your current backup and restore guide for backup procedures.

**Note:** Refer to the *V880/V890 12-Disk Diagram and Configuration Table* (on page [45\)](#page-52-0) to determine the disk role for the drive you are removing.

#### **Examples:**

- An error was found on drive **c1t0d0s7**. Based on the information in the 12- Disk configuration table, the role of drive c1t0d0s7 is **/disk1**, meaning it has a file system role. Because a file system contains the Cisco software, you would perform a file system backup for this drive.
- If an error is found on a drive with a role of DB Stripe, this means that a drive with an Informix database role has an error. You would perform a database backup on the drive.
- **2** After backing up the drive data, type the following command and press **Enter**:

```
luxadm remove_device [enclosure name],[slot]
```
**Example:** luxadm remove\_device FCloop,s2

**Result:** A warning message appears prompting you to be sure all data on the disk drive is backed up.

```
WARNING!!! Please ensure that no filesystems are mounted on 
these device(s). All data on these devices should have been
backed up.
```

```
The list of devices being used (either busy or reserved) by 
the host:
   1: Box Name: "FCloop" slot 2
Please enter 's' or <CR> to Skip the "busy/reserved"
device(s) or
'q' to Quit and run the subcommand with
-F (force) option. [Default: s]: q
```
**3** Type **q** to quit and then press **Enter**.

**12-Disk Configuration**

**4** Type the following command and press **Enter**: luxadm remove\_device -F [enclosure name],[slot] **Example:** luxadm remove\_device -F FCloop,s2

**Result:** The WWN entries and device links are removed for the disk drive and you are prompted to verify the disk drive to remove.

WARNING!!! Please ensure that no filesystems are mounted on these device(s). All data on these devices should have been backed up.

The list of devices which will be removed is:

- 1: Box Name: "FCloop" slot 2<br>Node WWN: 20000002037ff9b 20000002037ff9bee Device Type:Disk device Device Paths: /dev/rdsk/c1t2d0s7 /dev/rdsk/c2t2d0s2
- **5** Press **Enter**. The system prompts you to remove the disk drive.

Please verify the above list of devices and then enter 'c' or <CR> to Continue or 'q' to Quit. [Default: c]: stopping: Drive in "FCloop" slot 2....Done offlining: Drive in "FCloop" slot 2....Done Hit <Return> after removing the device(s).

- **6** Press **Enter** again to quit.
- **7** Go to *Replace a Hard Disk Drive (12-Disk Setup)* (on page 31).

# **Replace a Hard Disk Drive (12-Disk Setup)**

#### **Installing a New Hard Disk**

If you have any questions about the equipment, refer to your copy of the *Sun Fire 880 Server Owner's Guide* or *Sun Fire 890 Server Owner's Guide* before proceeding with these instructions.

#### **CAUTION:**  $\bigwedge$

**Static sensitive device. Always wear a properly grounded wrist strap when working on this equipment. Failure to observe this caution may result in equipment damage or premature equipment failure.**

Use the instructions in this section to install a new hard disk into your V880/V890. Refer to the following illustration for guidance as you complete this procedure.

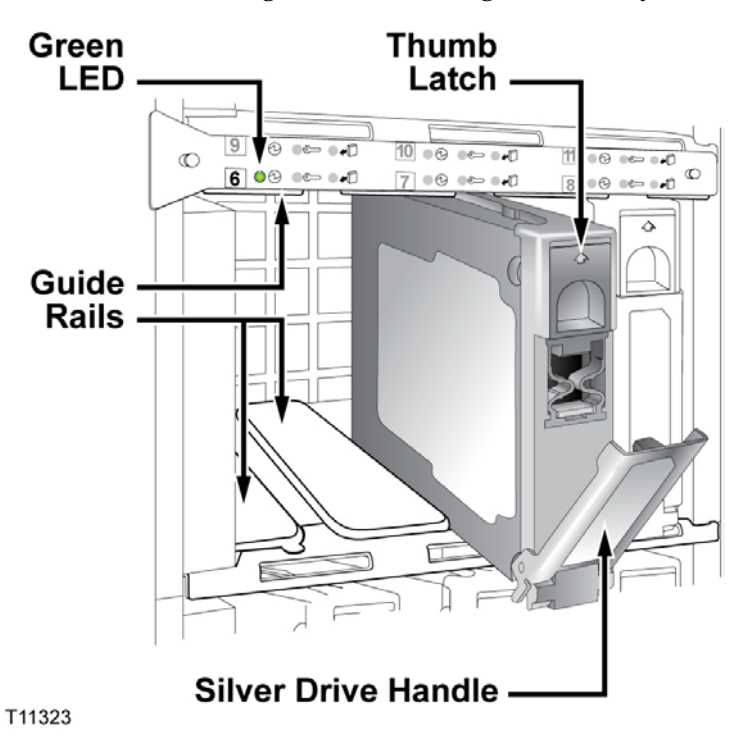

**Note:** Use only Sun Microsystems Inc. (Sun) internal 72 GB, 10000 RPM, 1-in. high, UltraSCSI disk drives (Sun part number 5234A).

- **1** Swing open the disk drive bay door on the front of the server. Three columns of internal drive bays are exposed.
- **2** Remove the new hard disk from its protective packaging.
- **3** Slide the thumb latch UP on the old hard disk. The silver drive handle on the hard disk swings down.

#### <span id="page-45-0"></span>**CAUTION:**  $\bigwedge$

**Allow approximately 30 seconds for the hard disk drive to spin down completely before removing the drive from the drive bay. Failure to observe this caution may result in equipment damage.**

- **4** Holding the silver drive handle, remove the old hard disk from the drive bay.
- **5** Complete the following steps to install the new hard disk.
	- **a** Orient the new hard disk so that the silver drive handle is on the bottom.
	- **b** Using the drive bay guide rails, slide the new disk drive *halfway* into the drive bay.

**Important:** Do not slide the new disk drive completely into the drive bay at this time. You must put the new drive in the online state first before you can complete the disk installation.

**Note:** In the event that the new disk drive arrives without guide rails, attach the guide rails from the old disk drive to the new disk drive.

**6** Go to *Putting the New Disk Drive Into an Online State* (on page [38\)](#page-45-0).

**Putting the New Disk Drive Into an Online State**

Before you can complete the new disk drive installation, you have to put the new disk drive into an online state.

#### **CAUTION:**  $\mathbf{\Lambda}$

**Static sensitive device. Always wear a properly grounded wrist strap when working on this equipment. Failure to observe this caution may result in equipment damage or premature equipment failure.**

Complete these steps to put the new disk drive in the online state.

**Note:** If you have been following the procedures in this chapter in order, you should still be logged in to an xterm window as root user.

**1** Type the following command and press **Enter**:

luxadm insert\_device

- **2** Press **Enter** again.
- **3** Complete the following steps to install the new hard disk.
	- **a** Slide the hard disk completely into the drive bay and seat it securely against the back plane of the server.
	- **b** Swing the silver drive handle closed until it latches.

**Note:** When you latch the silver drive handle, it engages the hard disk with its back plane connector.

**4** Is the green LED for the newly installed hard disk illuminated?

- If **yes**, you have installed the hard disk correctly. Go to step 5.
- If **no**, contact Cisco Services for help with troubleshooting the hard disk installation.
- **5** Close the drive bay door on the front of the server.
- **6** Press **Enter**. The computer incorporates the new disk drive into the operating system.

**Note:** This process takes a couple of minutes to complete.

```
7 Type the following command and press Enter:
  luxadm display [enclosure name]
  Example: luxadm display FCloop
  Result: The disk status appears.
         SUNWGS INT FCBPL
                  DISK STATUS
  SLOT DISKS (Node WWN) 
  0 On (O.K.) 2000002037f87099
  1 On (O.K.) 2000002037f39796 
  2 On (Login ok) 
  3 On (O.K.) 2000002037ffab19 
  4 On (O.K.) 2000002037ff9ca5 
  5 On (O.K.) 2000002037ffa3c8 
  6 On (O.K.) 20000000870ebeda 
  7 On (O.K.) 20000000870f9e8f 
  8 On (O.K.) 20000000870f9d47 
  9 On (O.K.) 20000000870f9eb6 
  10 On (O.K.) 20000000870e3397 
  11 On (O.K.) 20000000870ea2ad 
                 SUBSYSTEM STATUS
  FW Revision:9218 Box ID:0
     Node WWN:508002000011d7d8 Enclosure Name:FCloop
  SSC100's - 0=Base Bkpln, 1=Base LoopB, 2=Exp Bkpln, 3=Exp 
  LoopB 
       SSC100 #0: O.K.(11.A)
       SSC100 #1: O.K.(11.A)
       SSC100 #2: Not Installed
       SSC100 #3: Not Installed
            Temperature Sensors - 0 Base, 1 Expansion 
            0:21ºC 
               1:Not Installed
  Note: In this example, notice the status of slot 2 changed from Login failed to
```
**Login ok**, indicating that Slot 2 is the disk drive that was replaced.

- **8** Does the system list disks 0 through 11?
	- If **yes**, the system recognizes the newly installed hard disk; go to step 9.
	- If **no**, contact Cisco Services for assistance.

**12-Disk Configuration**

<span id="page-49-0"></span>**9** Type the following command and press **Enter**:

prtvtoc /dev/rdsk/<device of drive mirror> > /tmp/[device of drive mirror].vtoc

**Example:** prtvtoc /dev/rdsk/c2t10d0s2 > /tmp/c2t10d0.vtoc **Note:** Refer to the *V880/V890 12-Disk Diagram and Configuration Table* (on page [45\)](#page-52-0) to determine the drive mirror. For example, c2t9 is mirrored to c1t1. **Result:** The mirrored drive format is copied to use on the new drive.

**10** Type the following command and press **Enter**:

fmthard -s /tmp/[mirrored device name].vtoc /dev/rdsk/[device name of replaced drive]

**Example:** fmthard -s /tmp/c2t10d0.vtoc /dev/rdsk/c1t2d0s2 **Result:** The replacement hard disk is formatted. The replacement hard disk is **c1t2d0s2**.

**Note:** If formatting the hard drive is unsuccessful, contact Cisco Services.

- **11** Did the hard disk drive have a meta database?
	- If **yes**, go to *Add a Meta Database to the New Drive (12-Disk Setup)* (on page [42\)](#page-49-0).
	- If **no**, go to the *Using the Meta Replace Utility to Resynchronize Mirrors* (on page 35).

# **Add a Meta Database to the New Drive (12-Disk Setup)**

A V880 or a V890 server with a 12-disk setup has meta databases in slot numbers 0, 1, 2, 6, 7, and 8, only. If the defective drive has a meta database, you must add a meta database to the new drive.

**Note:** If the new disk drive did not have a meta database, go to *Using the Meta Replace Utility to Resynchronize Mirrors* (on page 35).

#### **Adding a Meta Database to the Disk Drive**

Use the following instructions to add a meta database to the new disk drive.

Note: If you have been following the procedures in this chapter in order, you should still be logged in to an xterm window as root user.

**1** Type the following command and press **Enter**:

metadb -a [new disk drive]

**Example:** metadb -a c1t2d0s7

**Note:** The new disk drive name is the device name that you recorded on a separate piece of paper during the *Deleting a Meta Database* (on page [33\)](#page-40-0)

procedure.

**Result:** The meta database is added to the new disk drive.

**2** Go to *Using the Meta Replace Utility to Resynchronize Mirrors* (on page 35).

<span id="page-51-0"></span>**Using the Meta Replace Utility to Resynchronize Mirrors**

Use the following instructions to resynchronize the mirrors on the new disk drive.

**Note:** This step could take from 1 to 7 hours to complete, based on your system.

**1** Type the following command and press **Enter**:

```
metareplace -e [mirror device] [disk device]
Example: metareplace -e d520 c1t2d0s0
```
**Result:** The mirrors on the new disk drive are synchronized.

**Important:** You must run the **metareplace -e** command for every disk slice on the disk drive that you replaced. Refer to the *V880/V890 Meta Replace Commands* (on page [47\)](#page-54-0) table to determine the *metareplace -e* commands you must run.

**2** Go to *Using the Meta Check Utility to Monitor Disk Activity* (on page [44\)](#page-51-0).

**Using the Meta Check Utility to Monitor Disk Activity**

Performing a meta replace results in extensive disk activity. After you resynchronize the mirrors, perform **check\_metadevices** to monitor the disk activity.

**Note:** The **check\_metadevices** utility automatically runs upon reload of the DBDS.

Go to *Install a Boot Block on a Mirrored Disk Drive (12-Disk Setup)* (on page [44\)](#page-51-0).

# **Install a Boot Block on a Mirrored Disk Drive (12-Disk Setup)**

**Installing a Boot Block on a Mirrored Disk Drive**

If the replaced disk is an OS disk, you must install a boot block on the hard drive to make the hard drive bootable.

**Note:** A boot block is a portion of computer code that makes the hard drive on which it is installed able to start itself.

Use the following instructions to install a boot block on a mirrored disk drive of the V880 or V890 server. You should still be logged in to an xterm window as root user.

**1** Type the following command and press **Enter**:

```
installboot /usr/platform/sun4u/lib/fs/ufs/bootblk 
/dev/rdsk/[replaced drive device name]
```
**Example:** installboot /usr/platform/sun4u/lib/fs/ufs/bootblk /dev/rdsk/c1t0d0s0

**Result:** The system installs the boot block on the replaced disk drive.

**2** Type **exit** and then press **Enter** to log out the root user.

# <span id="page-52-0"></span>**V880/V890 12-Disk Configuration Details**

#### **V880/V890 12-Disk Diagram and Configuration Table**

The following diagram and table describe the configuration of a 12-disk V880 and V890 server.

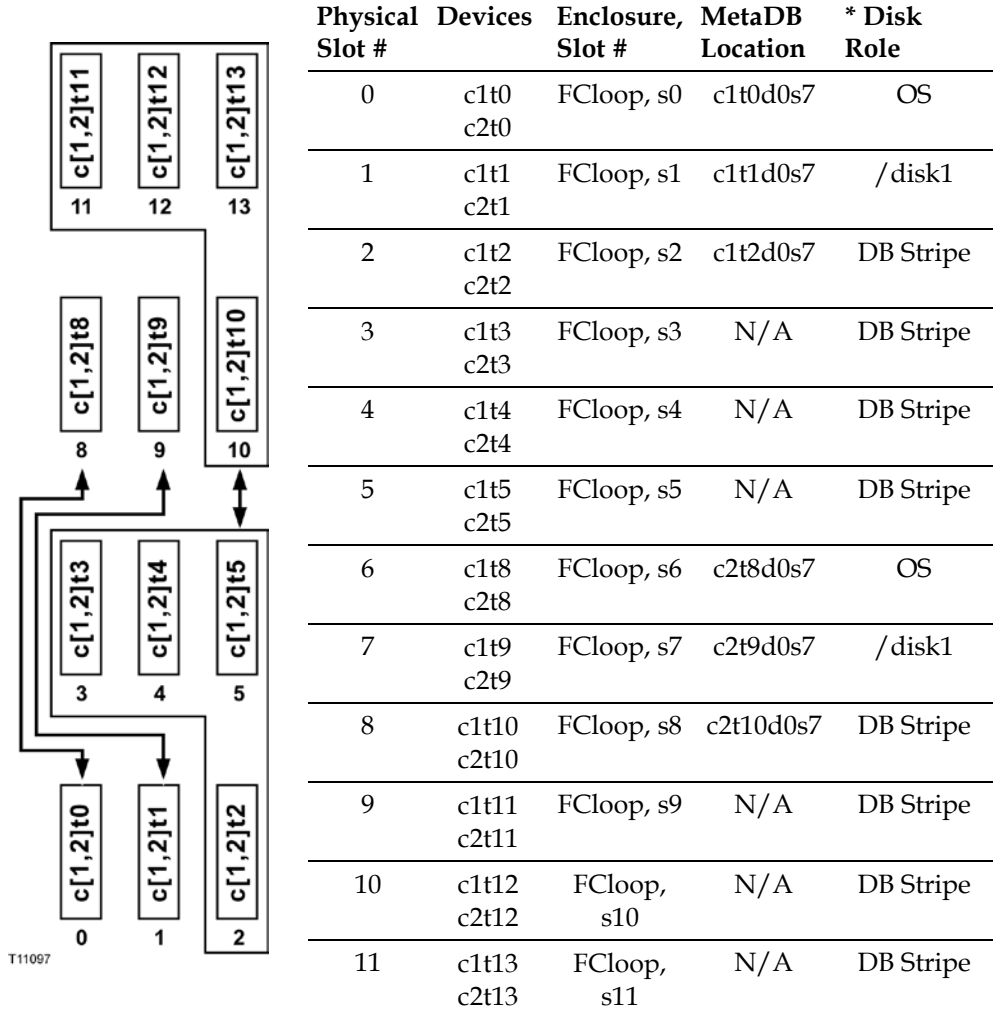

#### **Notes:**

- In the diagram, arrows indicate the mirrored disks (0 to 8, 1 to 9, and 2, 3, 4, 5 to 10, 11, 12, 13).
- \*Disk Role:
	- **- OS** is the Solaris operating system drive
	- **- /disk** 1 is file system containing the Cisco software

<span id="page-53-0"></span>**- DB Stripe** is one of four disks that makeup the Informix database

#### **V880/V890 12-Disk Device Assignments**

The following table describes the metadevice assignments to the physical disk devices for the 12-disk V880/V890. This information is provided as a reference tool for understanding the disk slice assignments.

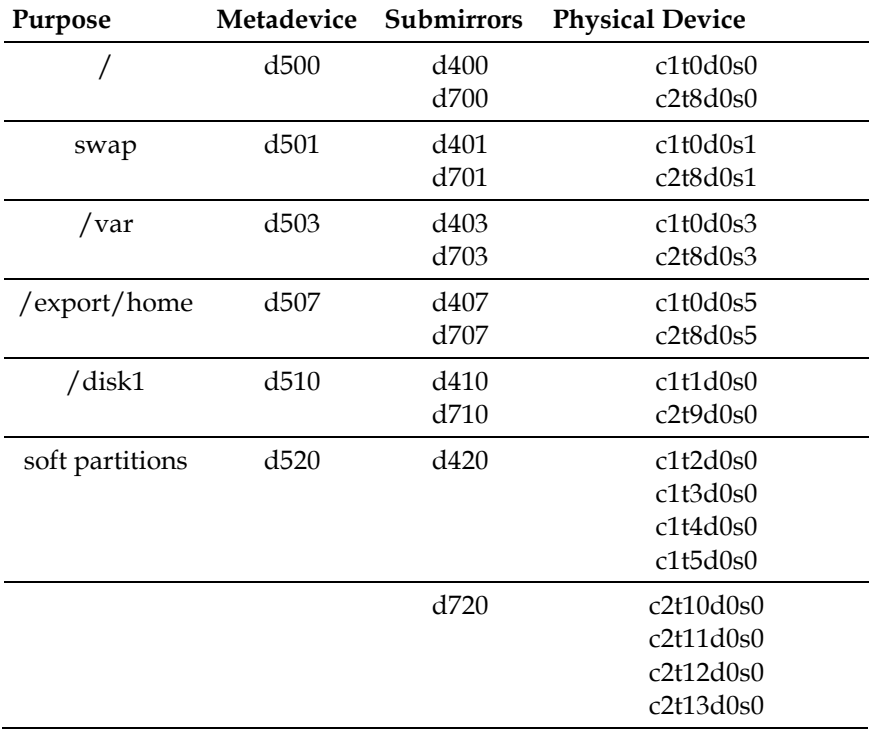

#### <span id="page-54-0"></span>**V880/V890 Meta Replace Commands**

The following table contains the *metareplace -e* commands for each disk slice on the 12-disk V880 or V890 server. Use the information in this table when performing the resynchronize mirrors procedure. See *Using the Meta Replace Utility to Resynchronize Mirrors* (on page 35) for details.

**Important:** You must run the *metareplace -e* command for *every* disk slice on the disk drive that you replaced.

| <b>DISK Keplaced</b> | Meta Replace Command                                                                                                    |
|----------------------|----------------------------------------------------------------------------------------------------|
| Slot 0               | metareplace - e d500 c1t0d0s0<br>metareplace -e d501 c1t0d0s1<br>metareplace - e d503 c1t0d0s3<br>metareplace - e d507 c1t0d0s5  |
| Slot 1               | metareplace - e d510 c1t1d0s0                                                                                                    |
| Slot 2               | metareplace - e d520 c1t2d0s0                                                                                                    |
| Slot 3               | metareplace - e d520 c1t3d0s0                                                                                                    |
| Slot 4               | metareplace - e d520 c1t4d0s0                                                                                                    |
| Slot 5               | metareplace - e d520 c1t5d0s0                                                                                                    |
| Slot 6               | metareplace - e d500 c2t8d0s0<br>metareplace - e d501 c2t8d0s1<br>metareplace - e d503 c2t8d0s3<br>metareplace - e d507 c2t8d0s5 |
| Slot 7               | metareplace - e d510 c2t9d0s0                                                                                                    |
| Slot 8               | metareplace - e d520 c2t10d0s0                                                                                                   |
| Slot 9               | metareplace - e d520 c2t11d0s0                                                                                                   |
| Slot 10              | metareplace -e d520 c2t12d0s0                                                                                                    |
| Slot 11              | metareplace -e d520 c2t13d0s0                                                                                                    |

**Disk Replaced Meta Replace Command**

# **2 Chapter 2**

# **Replace a Disk Drive on a Sun Fire V445 Server**

# **Introduction**

This chapter provides instructions for removing and replacing a hard disk drive on the Sun Fire V445 server.

# **In This Chapter**

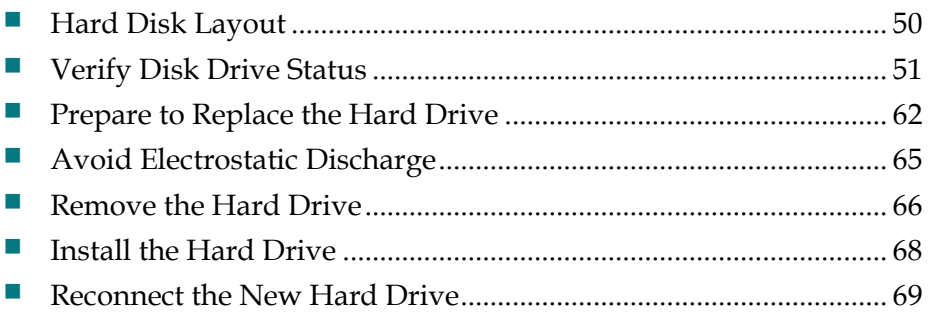

# <span id="page-57-0"></span>**Hard Disk Layout**

Depending on your system, the Sun Fire V445 server is configured with either 4 or 8 disk drives. For the purpose of this document, the logical drive layout on the 4-disk and 8-disk systems are the same with the following exception: slots 2, 3, 6, and 7 on the 8-disk server are used as extra storage for database slices.

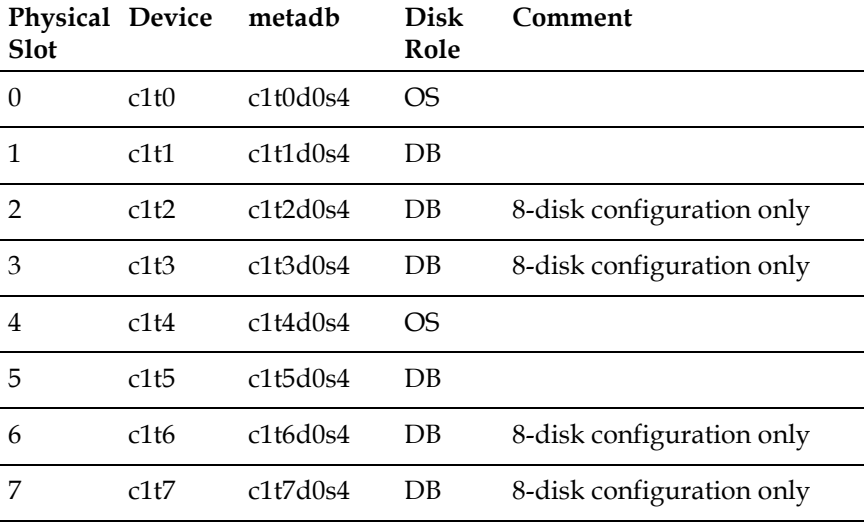

# <span id="page-58-0"></span>**Verify Disk Drive Status**

Follow these instructions to determine whether one or more metadevices have failed on the system.

- **1** If necessary, open an xterm window on the DNCS.
- **2** Type the following command and press **Enter**.

#### metastat

**Result:** Lengthy output, similar to the following, appears. As you examine the output, notice devices that have a **State** of **Needs maintenance**.

```
d510: Mirror
    Submirror 0: d410
      State: Okay
    Submirror 1: d710
      State: Needs maintenance
    Pass: 1
    Read option: roundrobin (default)
    Write option: parallel (default)
    Size: 50340672 blocks (24 GB)
d410: Submirror of d510
    State: Okay
    Size: 50340672 blocks (24 GB)
    Stripe 0:
       Device Start Block Dbase State Reloc Hot Spare
        c1t0d0s5 0 No Okay Yes
d710: Submirror of d510
     State: Needs maintenance
    Invoke: metareplace d510 c1t4d0s5 <new device>
    Size: 50340672 blocks (24 GB)
    Stripe 0:
       Device Start Block Dbase State Reloc Hot Spare
        c1t4d0s5 0 No Maintenance Yes
d507: Mirror
    Submirror 0: d407
      State: Okay
    Submirror 1: d707
      State: Needs maintenance
    Pass: 1
    Read option: roundrobin (default)
    Write option: parallel (default)
    Size: 16780224 blocks (8.0 GB)
d407: Submirror of d507
    State: Okay
```
 Size: 16780224 blocks (8.0 GB) Stripe 0: Device Start Block Dbase State Reloc Hot Spare c1t0d0s7 0 No Okay Yes

```
d707: Submirror of d507
    State: Needs maintenance
    Invoke: metareplace d507 c1t4d0s7 <new device>
    Size: 16780224 blocks (8.0 GB)
    Stripe 0:
       Device Start Block Dbase State Reloc Hot Spare
        c1t4d0s7 0 No Maintenance Yes
d503: Mirror
    Submirror 0: d403
      State: Okay
    Submirror 1: d703
      State: Needs maintenance
    Pass: 1
    Read option: roundrobin (default)
    Write option: parallel (default)
    Size: 16780224 blocks (8.0 GB)
d403: Submirror of d503
    State: Okay
    Size: 16780224 blocks (8.0 GB)
    Stripe 0:
       Device Start Block Dbase State Reloc Hot Spare
        c1t0d0s3 0 No Okay Yes
d703: Submirror of d503
    State: Needs maintenance
    Invoke: metareplace d503 c1t4d0s3 <new device>
    Size: 16780224 blocks (8.0 GB)
    Stripe 0:
       Device Start Block Dbase State Reloc Hot Spare
        c1t4d0s3 0 No Maintenance Yes
d501: Mirror
    Submirror 0: d401
      State: Okay
    Submirror 1: d701
      State: Needs maintenance
    Pass: 1
    Read option: roundrobin (default)
    Write option: parallel (default)
    Size: 16780224 blocks (8.0 GB)
d401: Submirror of d501
    State: Okay
    Size: 16780224 blocks (8.0 GB)
    Stripe 0:
       Device Start Block Dbase State Reloc Hot Spare
        c1t0d0s1 0 No Okay Yes
```

```
d701: Submirror of d501
    State: Needs maintenance
    Invoke: metareplace d501 c1t4d0s1 <new device>
    Size: 16780224 blocks (8.0 GB)
    Stripe 0:
      Device Start Block Dbase State Reloc Hot Spare
       c1t4d0s1 0 No Maintenance Yes
```

```
d500: Mirror
    Submirror 0: d400
     State: Okay
    Submirror 1: d700
      State: Needs maintenance
    Pass: 1
    Read option: roundrobin (default)
    Write option: parallel (default)
    Size: 16780224 blocks (8.0 GB)
d400: Submirror of d500
    State: Okay
    Size: 16780224 blocks (8.0 GB)
    Stripe 0:
      Device Start Block Dbase State Reloc Hot Spare
       c1t0d0s0 0 No Okay Yes
d700: Submirror of d500
    State: Needs maintenance
   Invoke: metareplace d500 c1t4d0s0 <new device>
    Size: 16780224 blocks (8.0 GB)
    Stripe 0:
       Device Start Block Dbase State Reloc Hot Spare
        c1t4d0s0 0 No Maintenance Yes
d367: Soft Partition
    Device: d520
    State: Okay
    Size: 4194304 blocks (2.0 GB)
      Extent Start Block Count
         0 71313920 4194304
d520: Mirror
    Submirror 0: d420
      State: Okay
    Submirror 1: d720
      State: Okay
    Pass: 1
    Read option: roundrobin (default)
    Write option: parallel (default)
    Size: 402603264 blocks (191 GB)
d420: Submirror of d520
    State: Okay
    Size: 402603264 blocks (191 GB)
    Stripe 0: (interlace: 32 blocks)
       Device Start Block Dbase State Reloc Hot Spare
       c1t1d0s0 0 No Okay Yes
       c1t2d0s0 10176 No Okay Yes
```
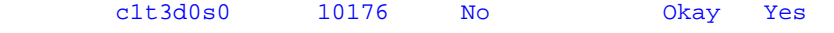

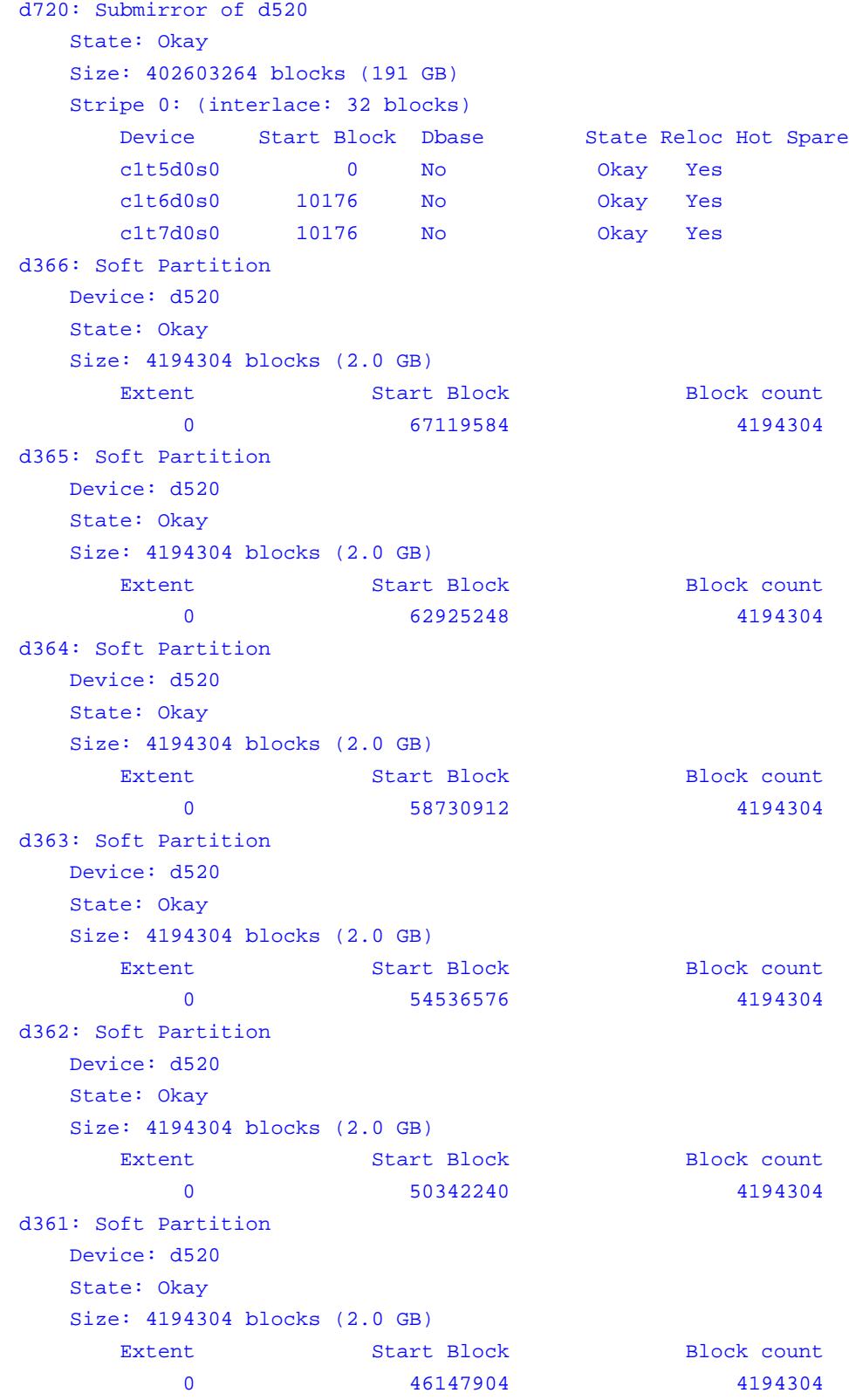

```
d360: Soft Partition
   Device: d520
   State: Okay
   Size: 4194304 blocks (2.0 GB)
Extent Start Block Block Count
0 41953568 4194304
```
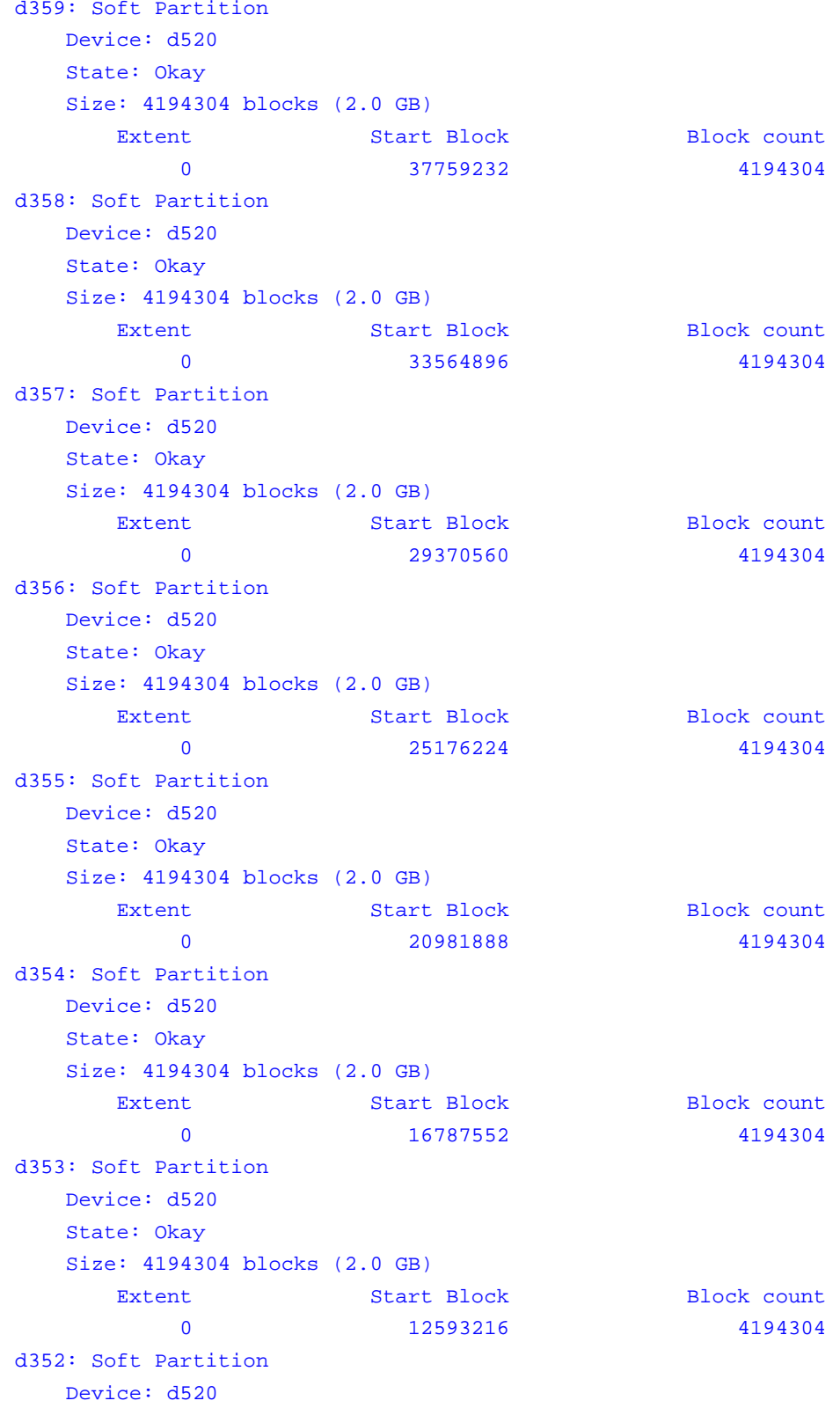

```
 State: Okay
  Size: 4194304 blocks (2.0 GB)
Extent Start Block Block Count
 0 8398880 4194304
```

```
d351: Soft Partition
   Device: d520
    State: Okay
    Size: 4194304 blocks (2.0 GB)
Extent Start Block Block Count
0 4204544 4194304
d350: Soft Partition
    Device: d520
    State: Okay
    Size: 4194304 blocks (2.0 GB)
     Extent Start Block Block count
         0 10208 4194304
Device Relocation Information:
Device Reloc Device ID
c1t5d0 Yes 
id1,sd@SSEAGATE_ST973401LSUN72G_3510Y65J____________3LB0Y65J
c1t6d0 Yes id1,sd@n500000e01822f150
c1t7d0 Yes id1,sd@n5000c50006f495d3
c1t4d0 Yes id1,sd@n5000c50006f49527
c1t1d0 Yes id1,sd@n500000e012994210
c1t2d0 Yes 
id1,sd@SSEAGATE_ST973401LSUN72G_3510Y69E____________3LB0Y69E
c1t3d0 Yes id1,sd@n500000e017d4f470
c1t0d0 Yes id1,sd@n500000e0129cf6e0
\mathbf{s}
```
**Note:** Notice that device d510 (and others) has a submirror that is in a **Needs maintenance** state. For device d510, the c1t4d0 component has failed and needs to be replaced. Each device with a component in a **Needs maintenance** state needs to have the underlying target drive replaced. The metadevices for each mirror in a **Needs maintenance** state will also need to be resynchronized. **Important:** For the rest of this chapter, we will focus on the *c1t4d0* defective

component and will use that component in the examples that are developed in this chapter.

# <span id="page-69-0"></span>**Prepare to Replace the Hard Drive**

**Note:** All the commands in this section should be executed as **root** user.

# **Identify the Device That Needs to be Replaced**

- **1** If necessary, open an xterm window on the DNCS.
- **2** Type the following command and press **Enter**.

metastat | grep Maintenance

**Result:** Using the example established in *Verify Disk Drive Status* (on page [51\)](#page-58-0), output should look similar to the following:

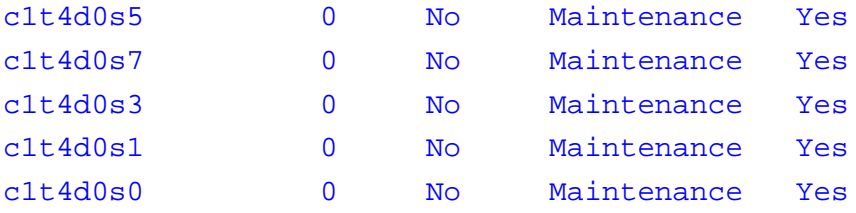

**Observations:** Though multiple component devices have failed, they are all on the same physical drive. The defective drive is **c1t4**.

# **Unconfigure the Defective Drive**

**1** From an xterm window on the DNCS, type the following command and press **Enter**.

metadb

**Result:** Output should look similar to the following:

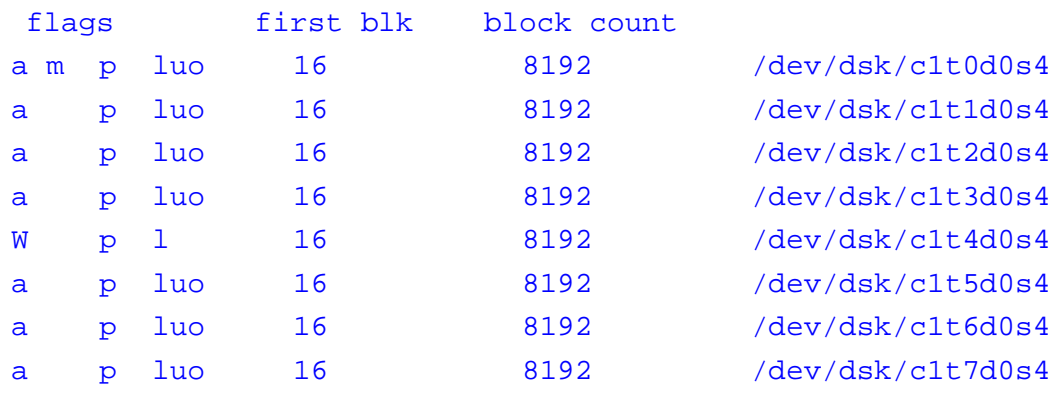

#### **Notes:**

Any metadb that has a flag consisting of a capital letter (like "W" in this example) needs to be removed and then re-added when the condition has been corrected.

- Should there be multiple metadbs with flags consisting of a capital letter, never remove more than *one more than half* of the metadbs at any one time. Replace a single drive at a time and resynchronize the mirror to which it belongs before removing *more than one more than half* of the metadbs.
- **2** Type the following command and press **Enter** to remove the metadb from the defective drive (c1t4d0s4, in the example we have developed).

```
metadb -d /dev/dsk/c1t4d0s4
```
**3** Type the following command and press **Enter** to unconfigure the drive, which prepares it for physical removal.

```
cfgadm -a c1
```
**Result:** Output should look similar to the following example:

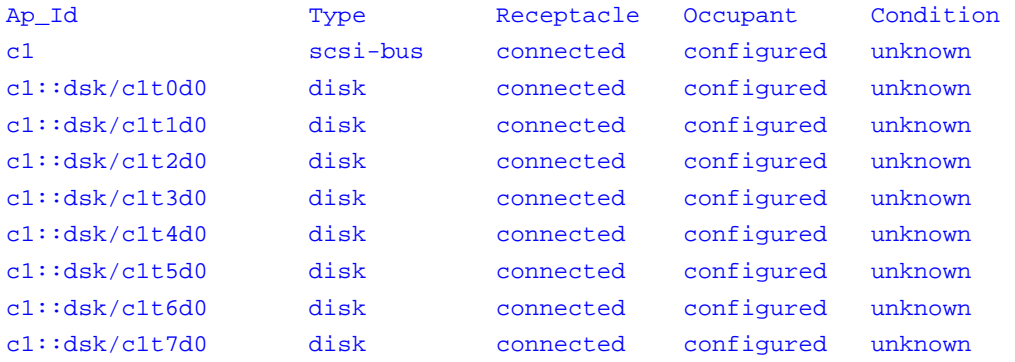

**Note:** This output shows that all drives are currently connected, even though we know that our target drive is defective.

- **4** Type the following command and press **Enter** to unconfigure the defective drive. cfgadm -f -c unconfigure c1::dsk/c1t4d0
- **5** Type the following command and press **Enter** to confirm the success of the unconfigure command.

```
cfgadm -a c1
```
**Result:** Output should look similar to the following example:

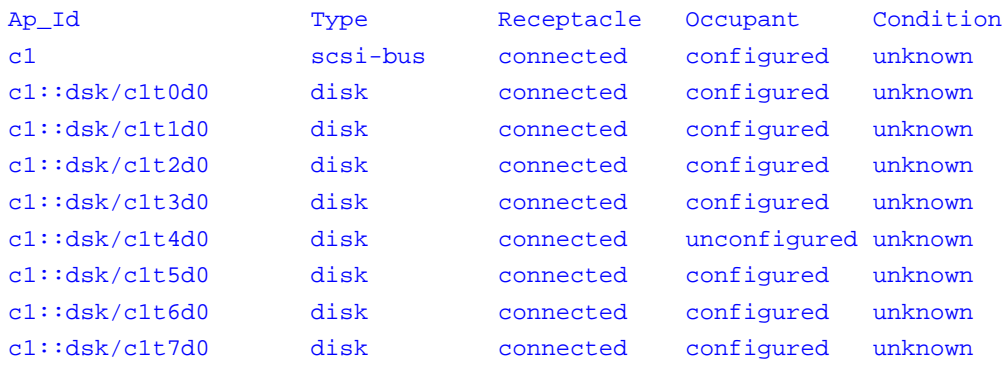

**Note:** Notice that device c1t4d0 is now unconfigured.
## **Avoid Electrostatic Discharge**

#### **CAUTION:**

 $\bigwedge$ 

**The electronic components of printed circuit boards and hard drives are sensitive to static electricity. Do not touch the components or any metal parts without taking proper antistatic precautions.**

**1** Leave the AC power cord connected to the server.

**Note:** AC power cords provide a discharge path for static electricity. They should remain connected UNLESS you are performing one of the following procedures:

- Removing and installing the motherboard
- Removing and installing the power distribution board (PDB)
- Removing and installing the Advanced Lights Out Manager (ALOM) card
- Removing and installing the front input/output (I/O) card
- Removing and installing the front indicator board
- Removing and installing the hard drive backplane
- **2** Place the new hard drive on an antistatic mat.
- **3** Attach the appropriate end of an antistatic wrist strap to the sheet metal on the system chassis and attach the other end to your wrist.

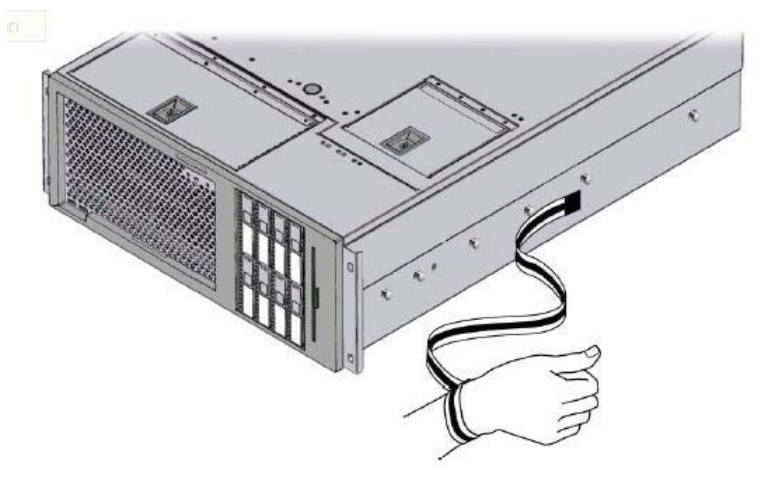

### <span id="page-73-0"></span>**Remove the Hard Drive**

You are now ready to physically remove the hard drive. If the drive has not failed to the point where there are no LED indicators on the front, then the failed drive will have a blue indicator light illuminated, indicating that this is the drive that we unconfigured. If no LED is lit, then remove the device according to the chart from *Hard Disk Layout* (on page [50\)](#page-57-0). Reference the following illustration for an example of drive indicator lights.

Each hard drive has a series of status indicators.

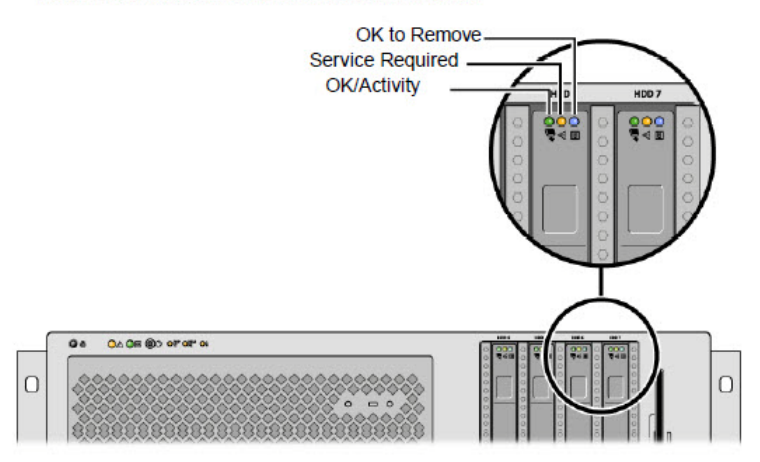

- **1** Identify the hard drive to be removed and note the bay in which it is installed.
- **2** Press the button that releases the hard drive handle.

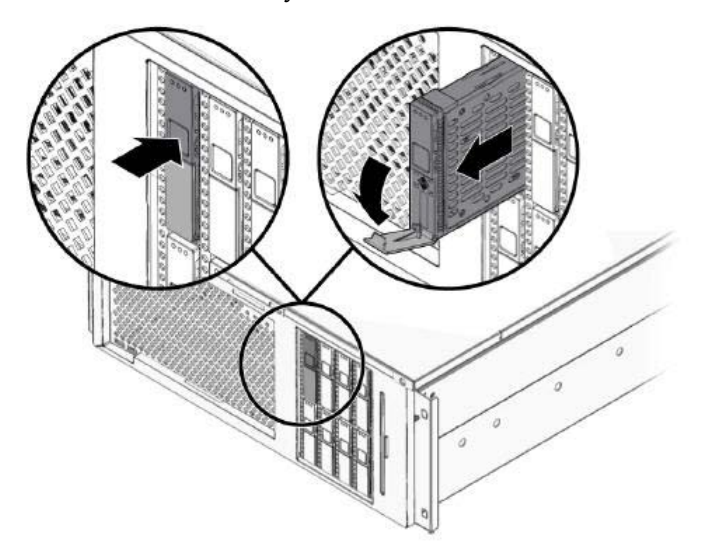

**3** Hold the hard drive by the handle and slide it out of the hard drive bay.

**Note:** Note these important points about the removal of the hard drive:

- When you reinstall the hard drive (or a replacement drive for the hard drive you just removed), be certain to install it into the same bay from which the hard drive was just removed.
- Should you intend to operate the server without replacing the hard drive, be certain to install a hard drive blank so that the cooling system of the server can function as intended.

### **Install the Hard Drive**

- **1** Press the button to release the handle on the new hard drive.
- **2** Orient that hard drive so that the latch of the hard drive is on the bottom.
- **3** Insert the hard drive into the bay until it makes light contact with the backplane.

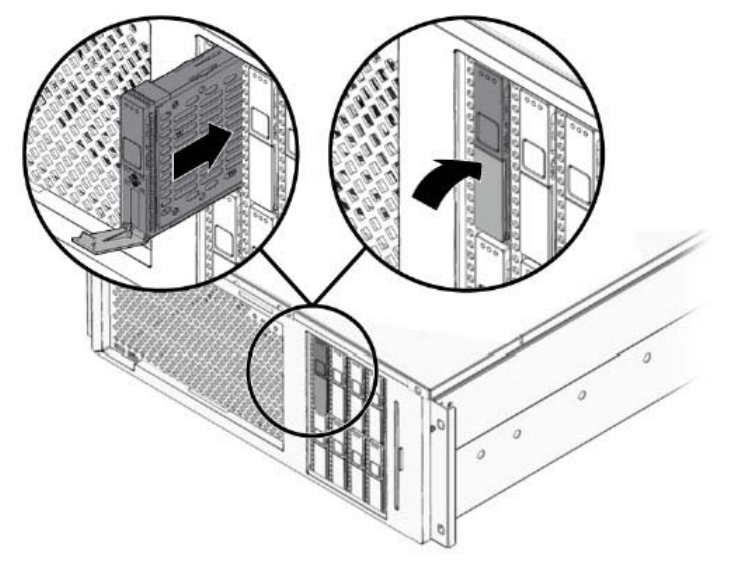

**Important:** If you are replacing the hard drive that you removed in *Remove the Hard Drive* (on pag[e 66\)](#page-73-0), be certain that you are installing the new hard drive into the bay from which the other hard drive was just removed.

**4** Firmly press the center of the hard drive handle towards the hard drive until the latch closes. This secures the hard drive in place.

### **Reconnect the New Hard Drive**

- **1** As root user in an xterm window, type the following command and press **Enter**. cfgadm -f -c configure c1::dsk/c1t4d0
- **2** To confirm that the new drive is connected, type the following command and press **Enter**.

cfgadm -a c1

#### **Result:** Output should look similar to the following example:

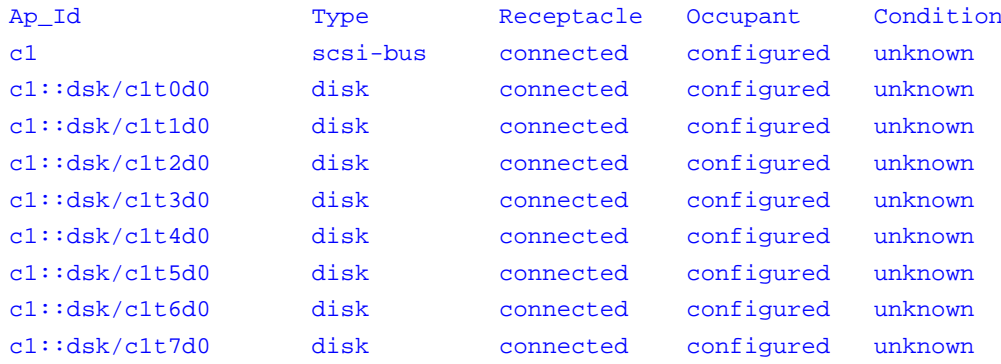

- **3** Type the following command and press **Enter**.
	- format

**Result:** Output should indicate a configuration similar to the configuration expressed in *Hard Disk Layout* (on page [50\)](#page-57-0).

- **4** Did the system list all the disks?
	- If **yes**, the system recognizes the newly installed hard disk; go to step 5.
	- If **no**, contact Cisco Services for assistance.

**5** Follow these instructions to determine which volume table of contents (VTOC) to apply to the new hard drive.

**Note:** A VTOC must be obtained by another drive in the enclosure that has a similar role as the hard drive you just replaced.

**a** Refer to *Hard Disk Layout* (on page [50\)](#page-57-0) and locate the line with the bad device.

**Note:** In the example we have been developing, the bad device is *c1t4* in slot *4*.

**b** Note the **Disk Role** of the bad device.

**Note:** The **Disk Role** of the c1t4 device is *OS*.

**c** Locate another device that is not currently in a bad state and that has the same **Disk Role** as the c1t4 bad device.

**Note:** Device *c1t0* in slot *0* meets this requirement.

**d** Type the following command and press **Enter**.

```
prtvtoc /dev/rdsk/[device with same role] > /tmp/[device 
with same role].vtoc
```

```
Example: prtvtoc /dev/rdsk/c1t0d0 > /tmp/c1t0d0.vtoc
```
**Result:** The system creates a file with the partition layout needed by the new disk.

**6** Type the following command and press **Enter** to apply the vtoc to the new drive. **Note:** In the example we have developed, the device with the same **Disk Role** of the defective c1t4 device is *c1t0*.

```
fmthard –s /tmp/[device with same role].vtoc 
/dev/rdsk/[device name of replaced drive]
```
**Example:** fmthard –s /tmp/c1t0d0.vtoc /dev/rdsk/c1t4d0

**Result:** The new drive now has the same partitioning as the drive with which it is most similar in the disk mirror.

- **7** Was the drive that you removed a boot drive (slots 0 or 4)?
	- If **yes**, you need to add boot blocks. This procedure is similar to *Install a Boot Block on a Mirrored Disk Drive (6-Disk Setup)* (on page [21\)](#page-28-0). **Note:** Then, continue with step 8.
	- If **no**, go to step 8.
- **8** Type the following command and press **Enter** to restore the metadb. metadb -a c1t4d0s4

**9** Type the following command and press **Enter** to show each mirror and each subcomponent that needs to be resynchronized.

```
metastat | egrep "Mirror|Maintenance"
```
**Result:** Output should be similar to the following example:

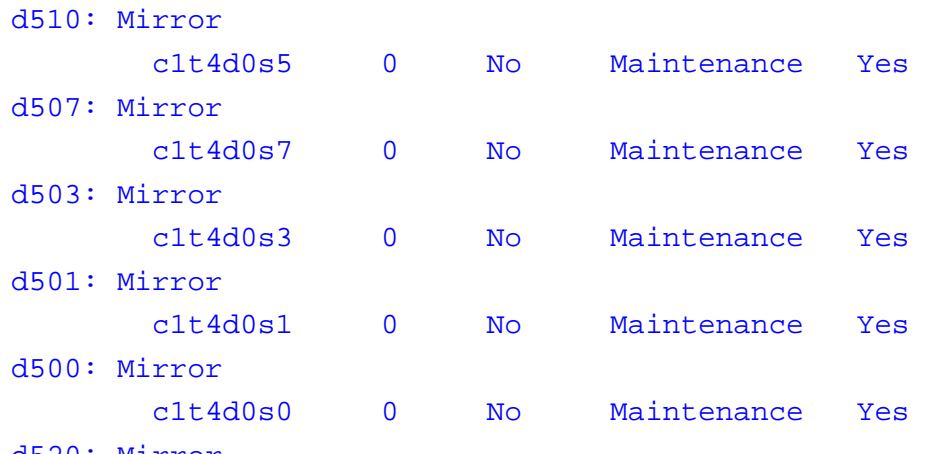

#### d520: Mirror

**Note:** The line above each indented line represents the mirror to which the component should be reattached.

**10** To reattach the mirrors, type the following commands and press **Enter**.

```
metareplace -e d510 c1t4d0s5
metareplace -e d507 c1t4d0s7
metareplace -e d503 c1t4d0s3
metareplace -e d501 c1t4d0s1
metareplace -e d500 c1t4d0s0
```
**11** Type the following command and press **Enter** to verify that there are no additional disk failures.

syncwait.ksh

**Result:** Output should be similar to the following example:

```
Checking Metadevice status... Please wait.
Disks Syncing... Please wait.
d510: Mirror
     Submirror 0: d410
     Submirror 1: d710
       State: Resyncing
     Resync in progress: 5 % done
d507: Mirror
     Submirror 0: d407
     Submirror 1: d707
```
**Chapter 2 Replace a Disk Drive on a Sun Fire V445 Server**

 State: Resyncing Resync in progress: 4 % done

```
Reconnect the New Hard Drive
```

```
d503: Mirror
     Submirror 0: d403
     Submirror 1: d703
       State: Resyncing
     Resync in progress: 12 % done
d501: Mirror
     Submirror 0: d401
     Submirror 1: d701
       State: Resyncing
     Resync in progress: 6 % done
d500: Mirror
     Submirror 0: d400
     Submirror 1: d700
       State: Resyncing
     Resync in progress: 7 % done
d520: Mirror
     Submirror 0: d420
     Submirror 1: d720
```
**3 Chapter 3**

# **Customer Information**

#### **If You Have Questions**

If you have technical questions, call Cisco Services for assistance. Follow the menu options to speak with a service engineer.

Access your company's extranet site to view or order additional technical publications. For accessing instructions, contact the representative who handles your account. Check your extranet site often as the information is updated frequently

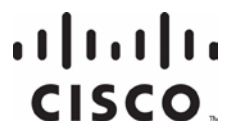

Cisco Systems, Inc. 5030 Sugarloaf Parkway, Box 465447 Lawrenceville, GA 30042

678 277-1120 800 722-2009 www.cisco.com

This document includes various trademarks of Cisco Systems, Inc. Please see the Notices section of this document for a list of the Cisco Systems, Inc. trademarks used in this document. Product and service availability are subject to change without notice.

© 2007, 2010, 2012 Cisco and/or its affiliates. All rights

reserved.

March 2012 Printed in USA

Part Number 4005697 Rev C